## **Monitor Dell G3223D**

Instrukcja użytkownika

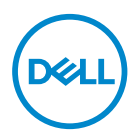

**Model monitora: G3223D Model - zgodność z przepisami: G3223Dc**

- **UWAGA: UWAGA oznacza ważną informację, która może pomóc w lepszym wykorzystaniu komputera.**
- **PRZESTROGA: PRZESTROGA oznacza potencjalne niebezpieczeństwo uszkodzenia lub utraty danych, w przypadku nie zastosowania się do instrukcji.**
- **OSTRZEŻENIE: OSTRZEŻENIE oznacza potencjalną możliwość wystąpienia uszkodzenia własności, obrażeń osób lub śmierci.**

**Copyright © 2022 Dell Inc. lub jej firmy zależne. Wszelkie prawa zastrzeżone.** Dell, EMC i inne znaki towarowe to znaki towarowe firmy Dell Inc. lub jej firm zależnych. Pozostałe znaki towarowe mogą być znakami towarowymi ich odpowiednich właścicieli.

 $2022 - 03$ 

Rev. A00

# **Spis treści**

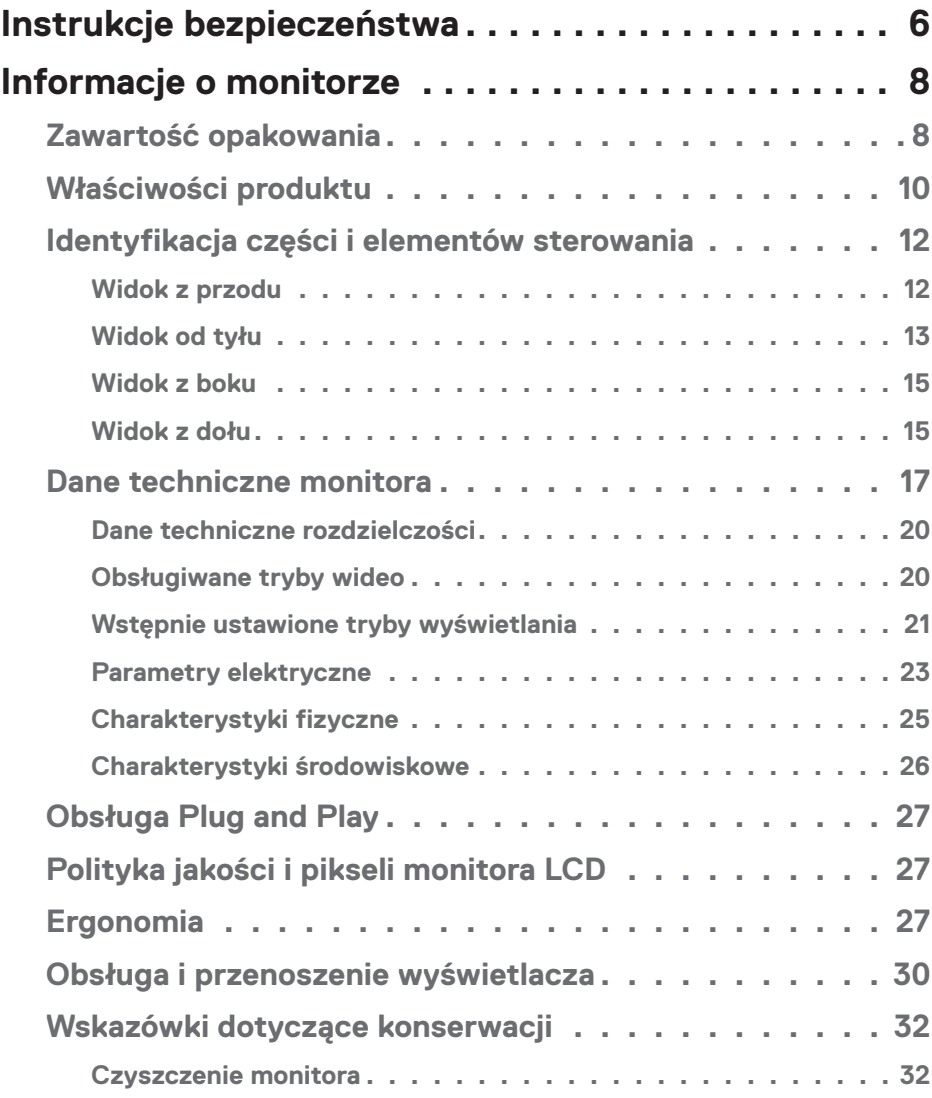

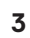

 $(\overline{DCLL})$ 

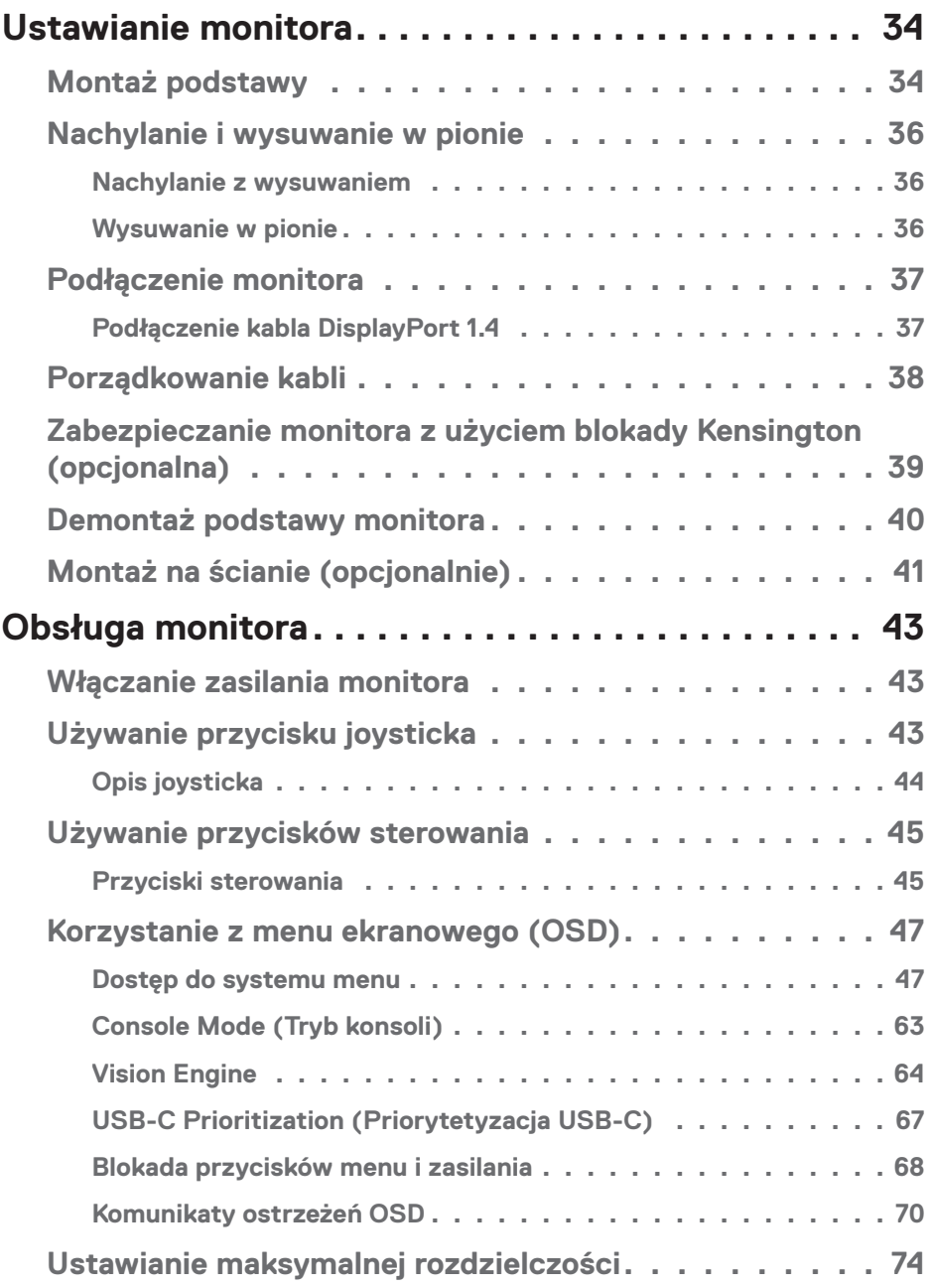

 $(1)$ 

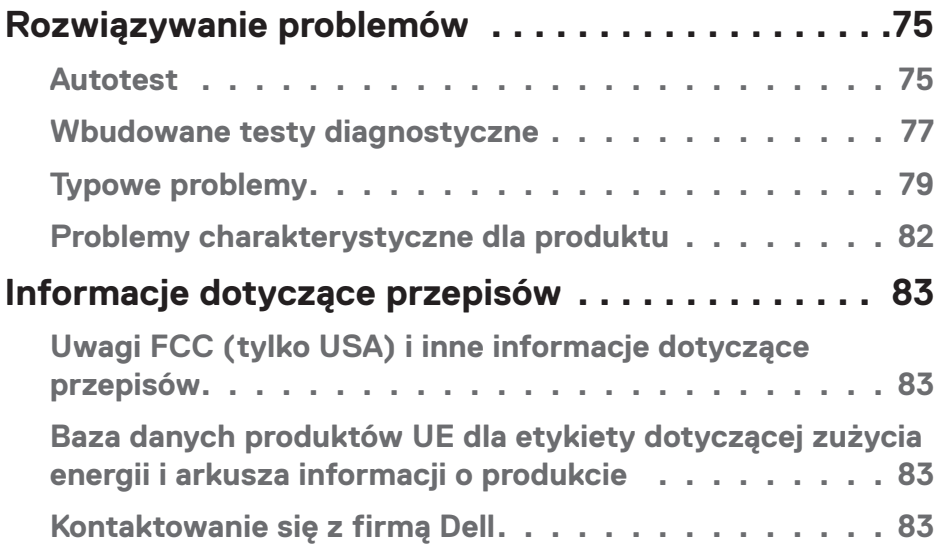

 $($ DELL

## <span id="page-5-1"></span><span id="page-5-0"></span>**Instrukcje bezpieczeństwa**

Użyj następujących zaleceń dotyczących bezpieczeństwa w celu zabezpieczenia monitora przed potencjalnym uszkodzeniem i zapewnienia bezpieczeństwa osobistego. Jeśli nie zostanie to określone inaczej w każdej procedurze w tym dokumencie założono, że użytkownik przeczytał dostarczone z monitorem informacje dotyczące bezpieczeństwa.

- **UWAGA: Przed użyciem monitora, należy przeczytać informacje dotyczące bezpieczeństwa dostarczone z posiadanym monitorem i wydrukowane na produkcie. Dokumentację należy zachować w bezpiecznym miejscu do wykorzystania w przyszłości.**
- **OSTRZEŻENIE: Używanie elementów sterowania, regulacji lub procedur, innych niż określone w tej dokumentacji, może spowodować narażenie na porażenie prądem elektrycznym, zagrożenia związane z prądem elektrycznym i/lub zagrożenia mechaniczne.**

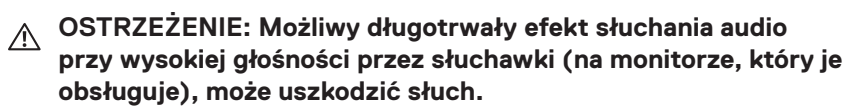

- Monitor należy umieścić na trwałej powierzchni i obsługiwać z zachowaniem ostrożności. Ekran jest delikatny i po jego upuszczeniu lub naciśnięciu ostrym przedmiotem, można go uszkodzić.
- Należy się upewnić, że monitor jest zasilany prądem zmiennym dostępnym w miejscu użytkownika.
- Monitor należy utrzymywać w temperaturze pokojowej. Zbyt niska lub wysoka temperatura może wpływać negatywnie na ciekłe kryształy wyświetlacza.
- Kabel zasilający monitora należy podłączyć do znajdującego się w pobliżu i dostepnego, ściennego gniazda zasilającego. Patrz [Podłączenie monitora.](#page-36-1)
- Monitora nie należy umieszczać i używać na mokrej powierzchni lub w pobliżu wody.
- Monitora nie należy narażać na duże wstrząsy lub silne uderzenia. Na przykład, monitora nie należy umieszczać w bagażniku samochodowym.
- Monitor należy odłączyć, gdy długo nie będzie używany.
- Aby uniknąć porażenia prądem elektrycznym, nie należy zdejmować żadnych pokryw lub dotykać elementów wewnątrz monitora.

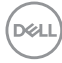

- Należy uważnie przeczytać niniejsze instrukcje. Dokument ten należy zachować na przyszłość. Należy stosować się do wszystkich ostrzeżeń i instrukcji wskazanych na produkcie.
- Określone monitory można zamontować z użyciem sprzedawanego oddzielnie zestawu do montażu VESA. Należy się upewnić, że są używane prawidłowe specyfikacje VESA, jak określono w Instrukcji użytkownika w części dotyczącej montażu na ścianie.

W celu uzyskania informacje o instrukcjach bezpieczeństwa, *należy sprawdzić w dostarczonym z monitorem dokumencie Informacje dotyczące bezpieczeństwa, środowiska i przepisów (SERI)*.

DEL

## <span id="page-7-0"></span>**Informacje o monitorze**

## **Zawartość opakowania**

Następująca tabela udostępnia listę komponentów dostarczonych z monitorem. Jeśli któregokolwiek z elementów brakuje należy się skontaktować z firmą Dell. Więcej informacji można znaleźć w części [Kontaktowanie się z firmą Dell.](#page-82-1)

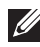

#### **UWAGA: Niektóre elementy mogą być opcjonalne i nie są dostarczane z danym monitorem. Niektóre funkcje mogą być niedostępne w określonych krajach.**

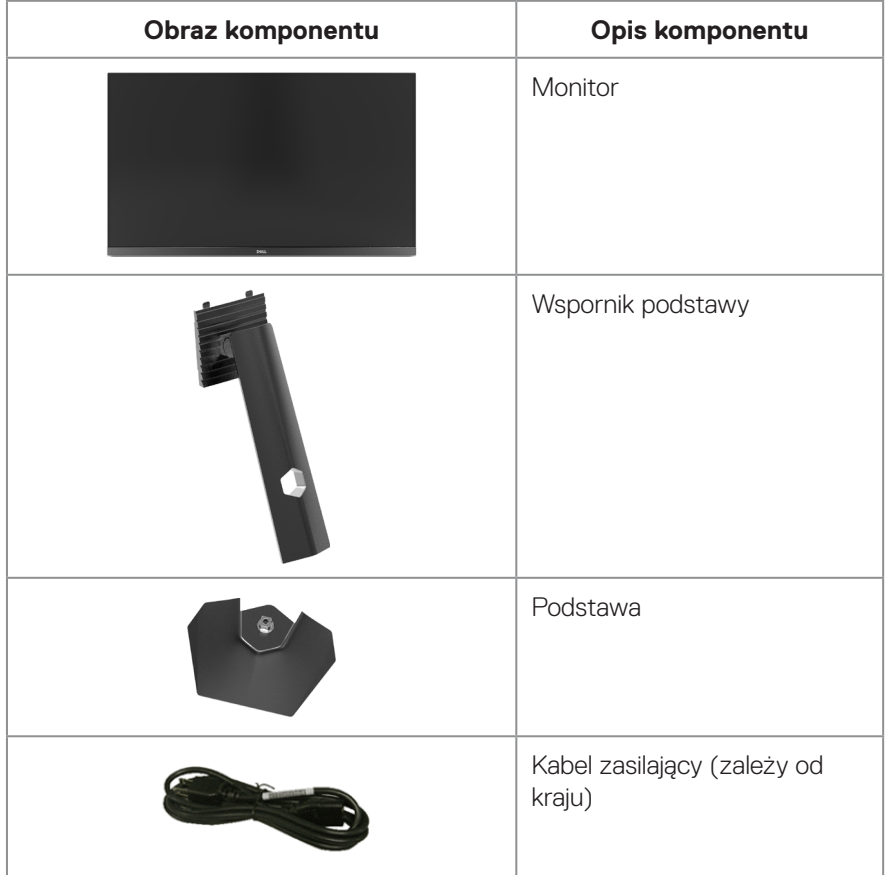

**D**ELI

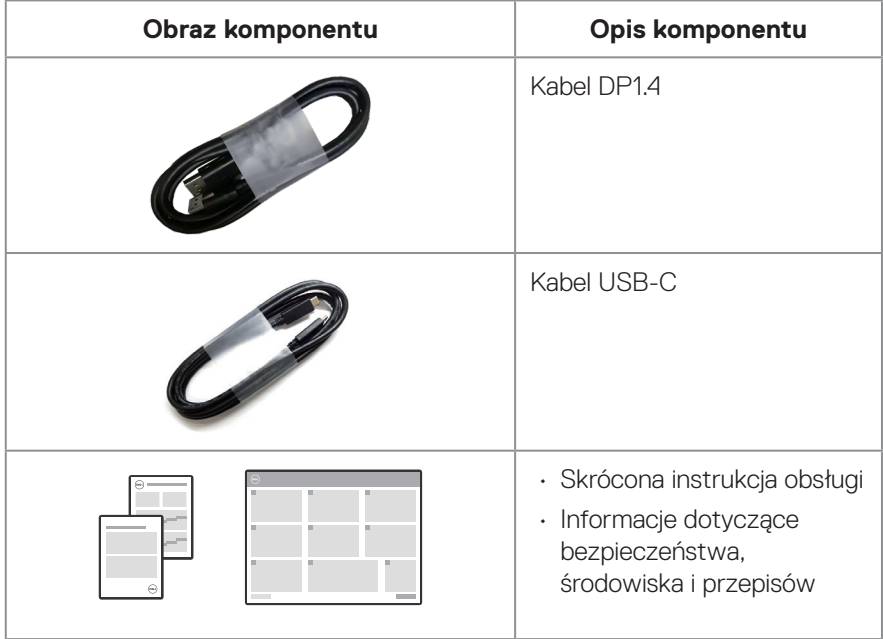

**DELL** 

## <span id="page-9-0"></span>**Właściwości produktu**

Monitor Dell G3223D jest wyposażony w aktywną matrycę, tranzystory cienkowarstwowe (TFT), wyświetlacz ciekłokrystaliczny (LCD), powłokę antystatyczną i podświetlenie LED. Właściwości monitora:

- Widoczny obszar wyświetlacza, zmierzony po przekątnej 80 cm (31,50 cala).
- Rozdzielczość 2560 x 1440 oraz pełnoekranowa obsługa niższych rozdzielczości.
- Certyfikat zgodności z NVIDIA G-SYNC i obsługa technologii AMD FreeSync Premium Pro, dla zapewnienia płynnego, wolnego od zacięć, niskiego opóźnienia obrazu gier.
- Obsługa wysokich szybkości odświeżania 144 Hz i 165 Hz oraz szybki czas odpowiedzi 1 ms w trybie Extreme (Ekstremalny).
- VESA DisplayHDR 400.
- Gama kolorów DCI-P3 95%.
- Obsługa trybów wyboru Picture by Picture (PBP) i Picture in Picture (PIP).
- Włączona z obsługą konsoli do gier VRR.
- Vision Engine obejmuje funkcje Night vision (Widzenie w ciemności), Clear vision (Wyraźne widzenie), Bino vision (Widzenie Bino), Chroma vision (Widzenie Chroma) lub Crosshair (Celownik) , które poprawiają elementy wizualne w różnych scenach gier.
- Łączność cyfrowa za pośrednictwem złączy DP i HDMI.
- Wyposażony w jeden port USB Type-C przesyłania danych i dwa porty USB pobierania danych.
- Zgodność z Plug and Play, jeśli ta funkcja jest obsługiwana przez używany komputer
- Regulacje w menu ekranowym (OSD) ułatwiają konfigurację i optymalizację ekranu.
- Monitor oferuje użytkownikowi rozszerzone funkcje gier, takie jak Timer, Frame Rate Counter (Licznik klatek na sekundę) i Dark Stabilizer (Stabilizacja ciemnych scen), poza rozszerzonymi trybami gier, takimi jak FPS (ang. First-Person Shooter), MOBA/RTS (ang. Battle Royale/Real-Time Strategy), RPG (ang. Role-Playing Game), SPORTS (Sport), regulacje kolorów (custom color (kolory niestandardowe), warm (ciepłe), cool (zimne)) i trzy dodatkowe tryby gry do personalizacji, zgodnie ze swoimi preferencjami.
- Zdejmowana podstawa i rozstaw otworów montażowych w standardzie VESA (Video Electronics Standards Association) 100 mm zapewniają elastyczne rozwiązania montażu.

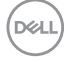

- Możliwość regulacji nachylenia, przekręcania i wysokości.
- Zabezpieczenie gniazdo blokady.
- Oprogramowanie Dell Display Manager w zestawie.
- Wykorzystuje panel Low Blue Light (Niska emisja niebieskiego światła) i jest zgodny z TUV Rheinland (Rozwiązanie sprzętowe), po zresetowaniu modelu do ustawień fabrycznych/domyślnych (Preset mode (Tryb ustawień wstępnych): Standard (Standardowy)).
- Zapewnia optymalny komfort widzenia dzięki niemigoczącemu ekranowi.

 **OSTRZEŻENIE: Możliwa długotrwała emisja niebieskiego światła z monitora może doprowadzić do uszkodzenia oczu. Długotrwałe efekty obejmują, ale nie są ograniczone do zmęczenia oczu i cyfrowego zmęczenia oczu. Funkcja ComfortView Plus służy do redukcji ilości niebieskiego światła , które jest emitowane z monitora, w celu optymalizacji komfortu oczu.** 

DEL

## <span id="page-11-0"></span>**Identyfikacja części i elementów sterowania**

#### **Widok z przodu**

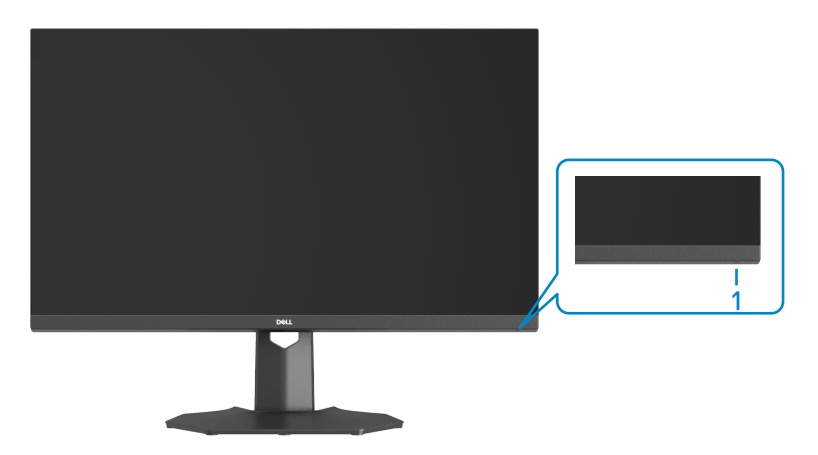

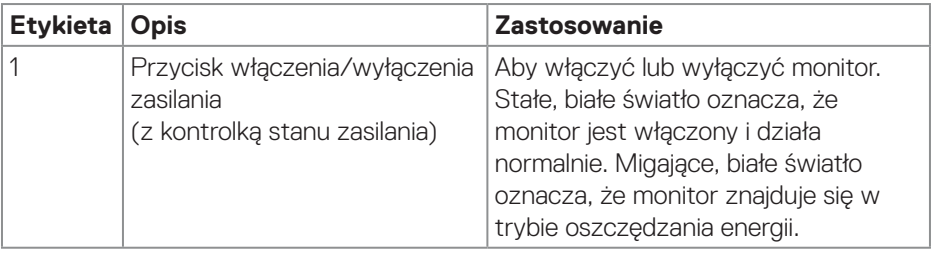

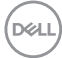

#### <span id="page-12-0"></span>**Widok od tyłu**

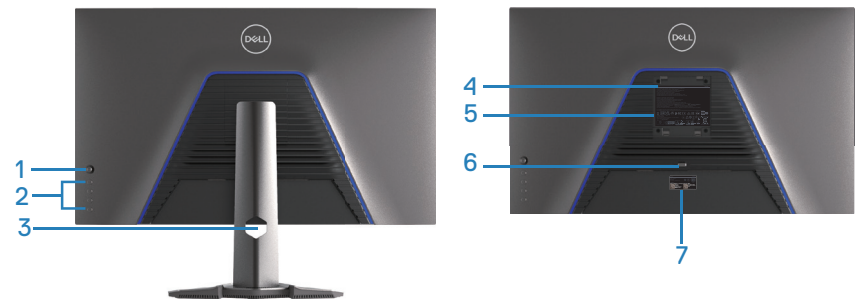

**Widok od tyłu z podstawą monitora**

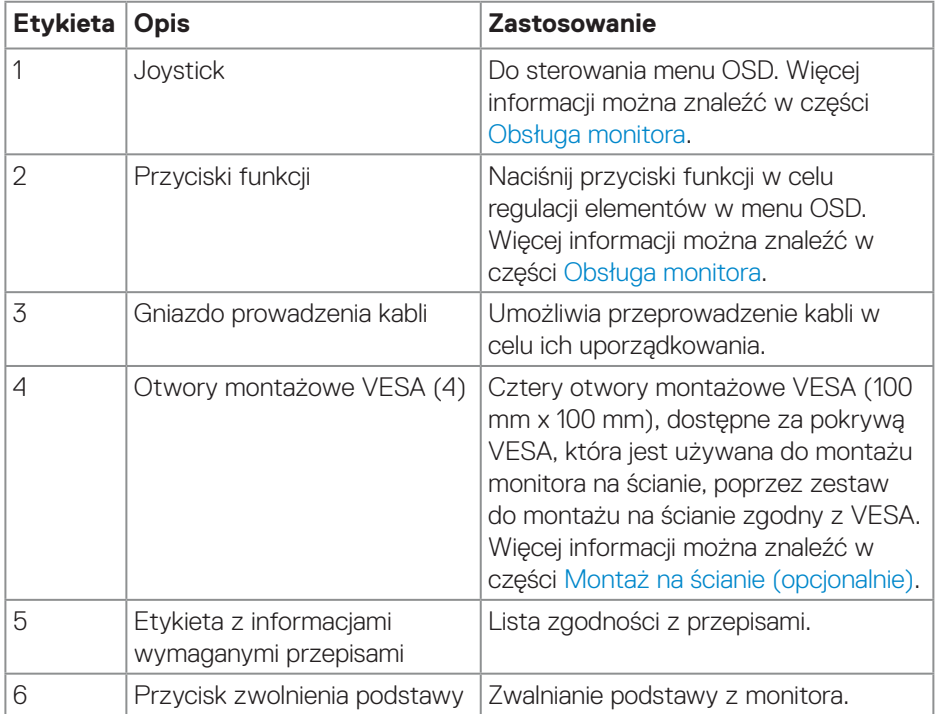

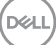

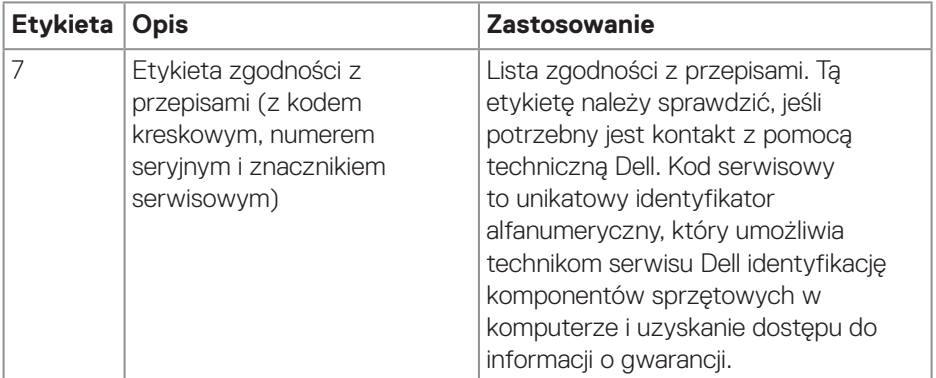

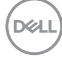

#### <span id="page-14-0"></span>**Widok z boku**

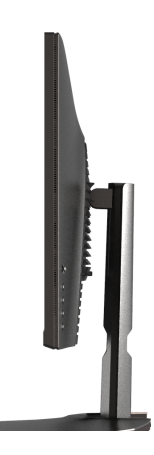

#### **Widok z dołu**

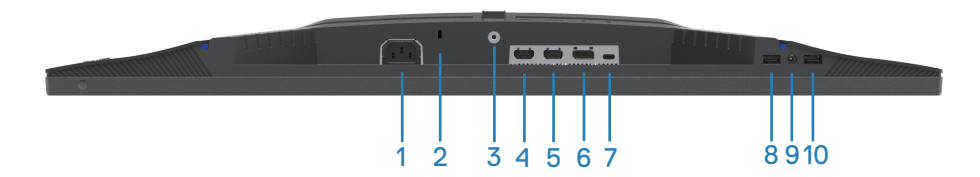

#### **Widok z dołu bez podstawy monitora**

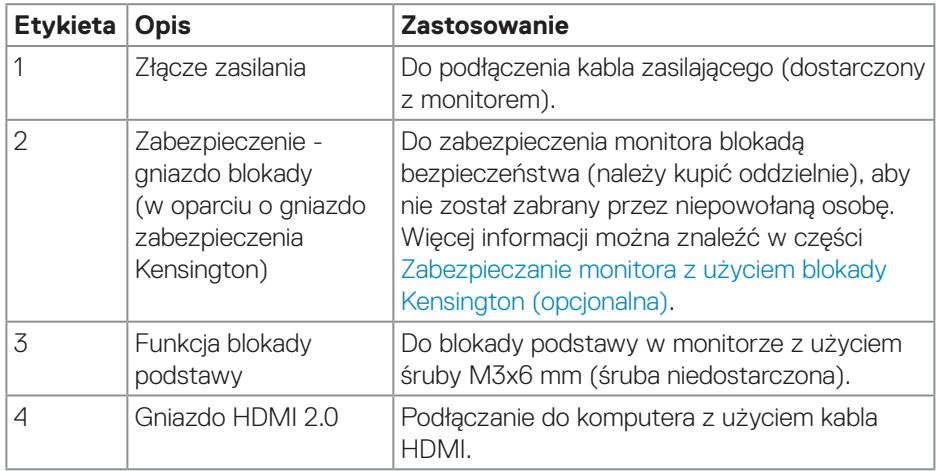

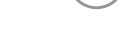

DELL

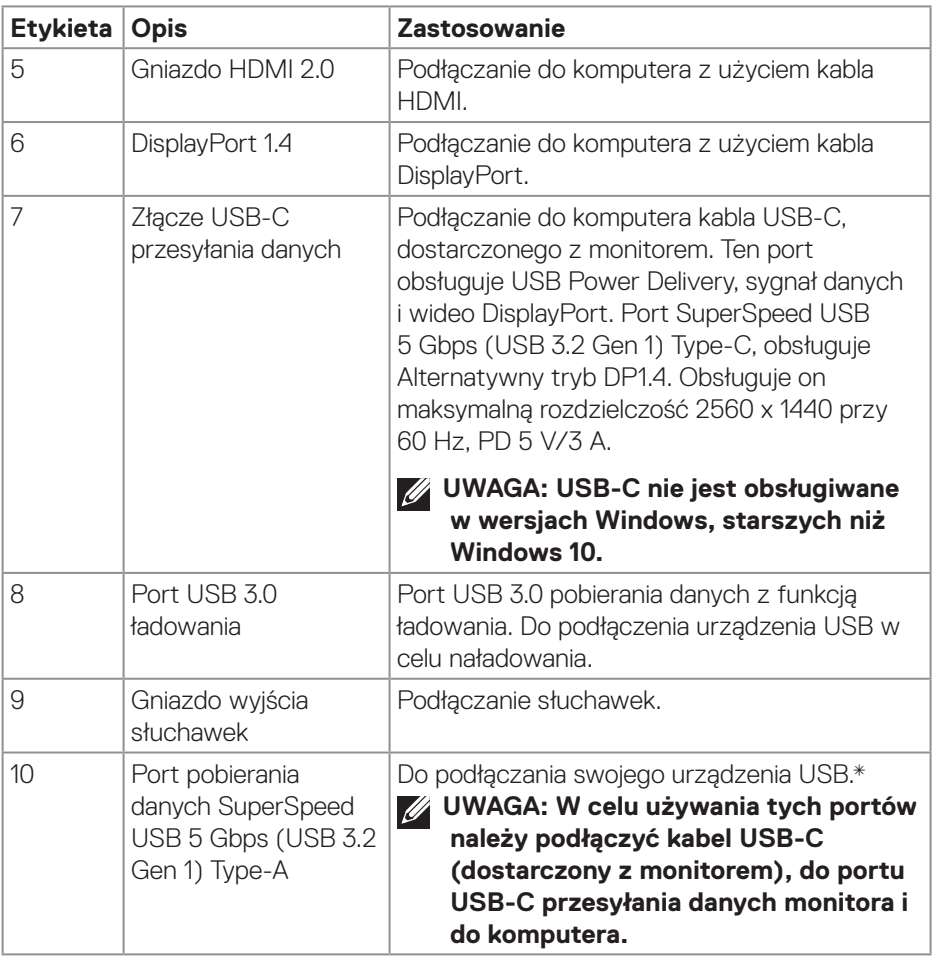

\*Aby uniknąć zakłóceń sygnału po podłączeniu bezprzewodowego urządzenia USB do portu USB pobierania danych, NIE zaleca się podłączania żadnych innych urządzeń USB do sąsiednich portów.

## <span id="page-16-0"></span>**Dane techniczne monitora**

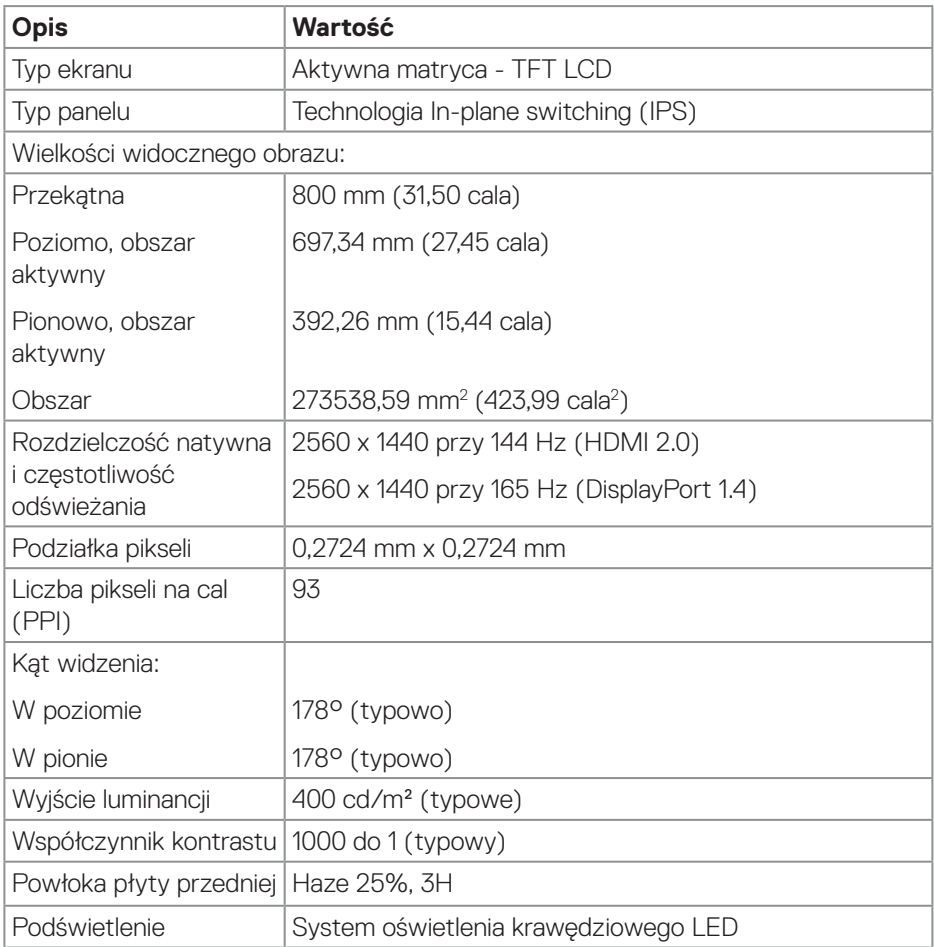

 $($ DELL

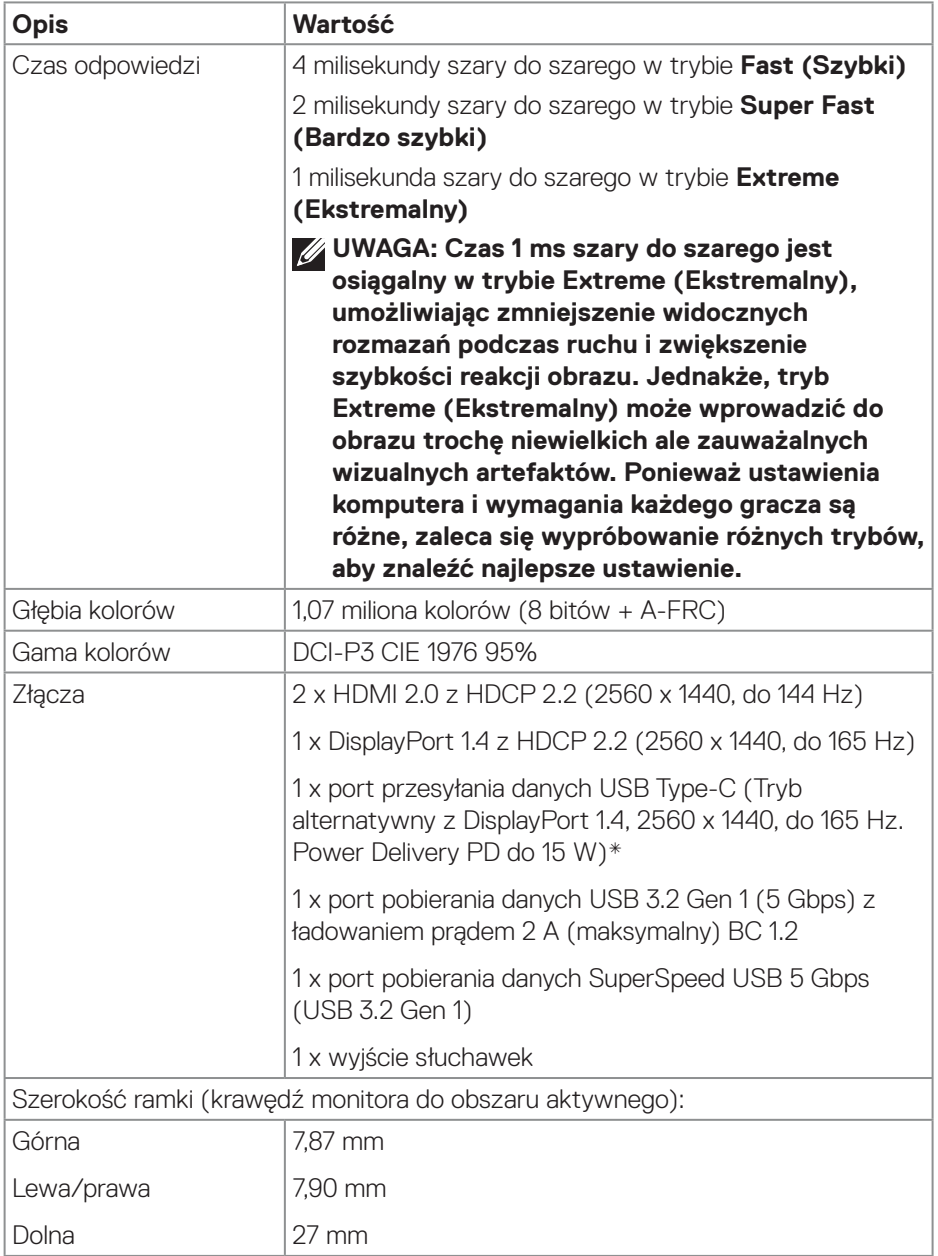

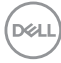

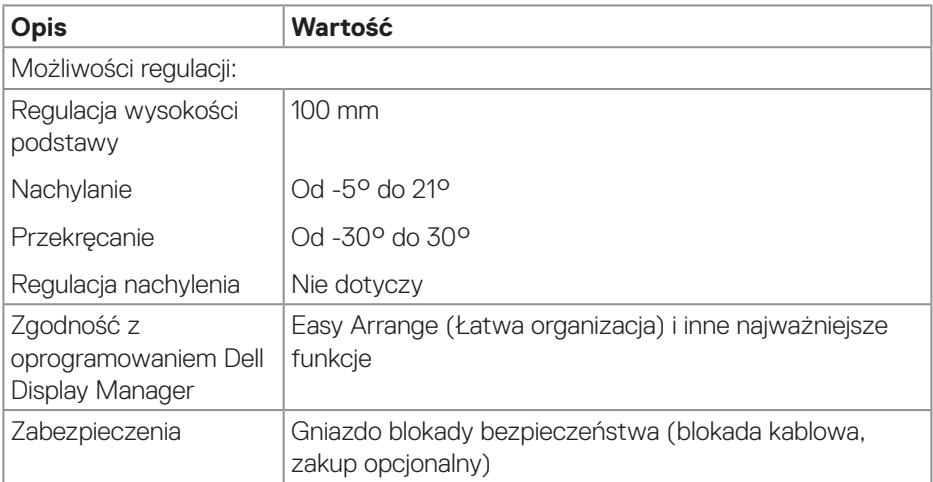

\*USB-C (Tryb alternatywny z DisplayPort 1.4); obsługa High Bit Rate 3 (HBR3).

DELL

#### <span id="page-19-0"></span>**Dane techniczne rozdzielczości**

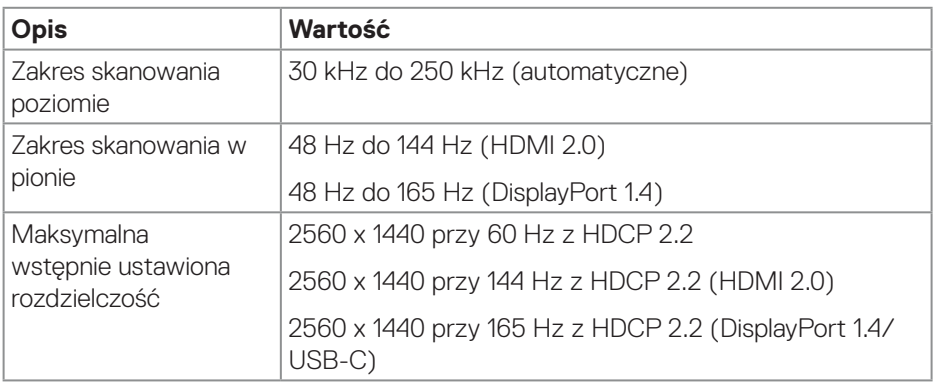

#### **Obsługiwane tryby wideo**

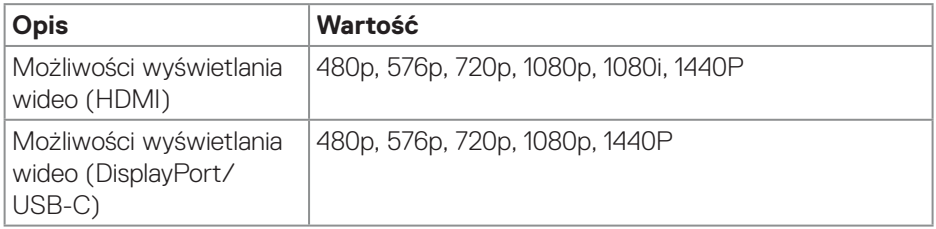

#### **UWAGA: Ten monitor obsługuje technologię AMD FreeSync Premium Pro.**

#### <span id="page-20-0"></span>**Wstępnie ustawione tryby wyświetlania**

#### **Wstępnie ustawione tryby wyświetlania HDMI**

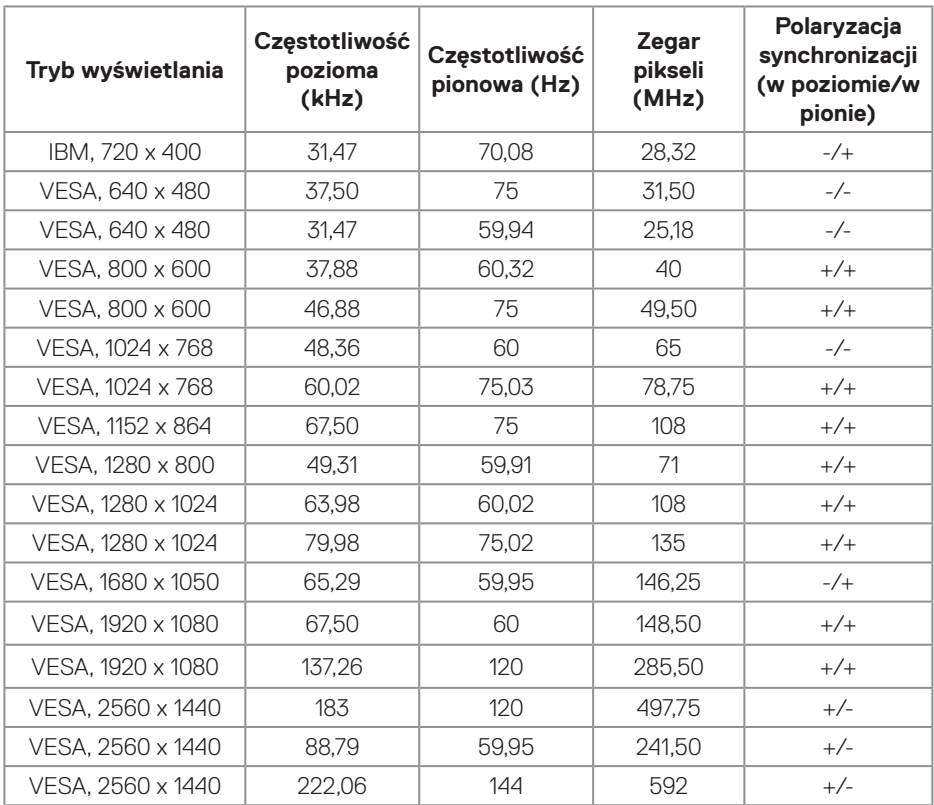

DELL

#### **Wstępnie ustawione tryby wyświetlania DisplayPort/USB-C**

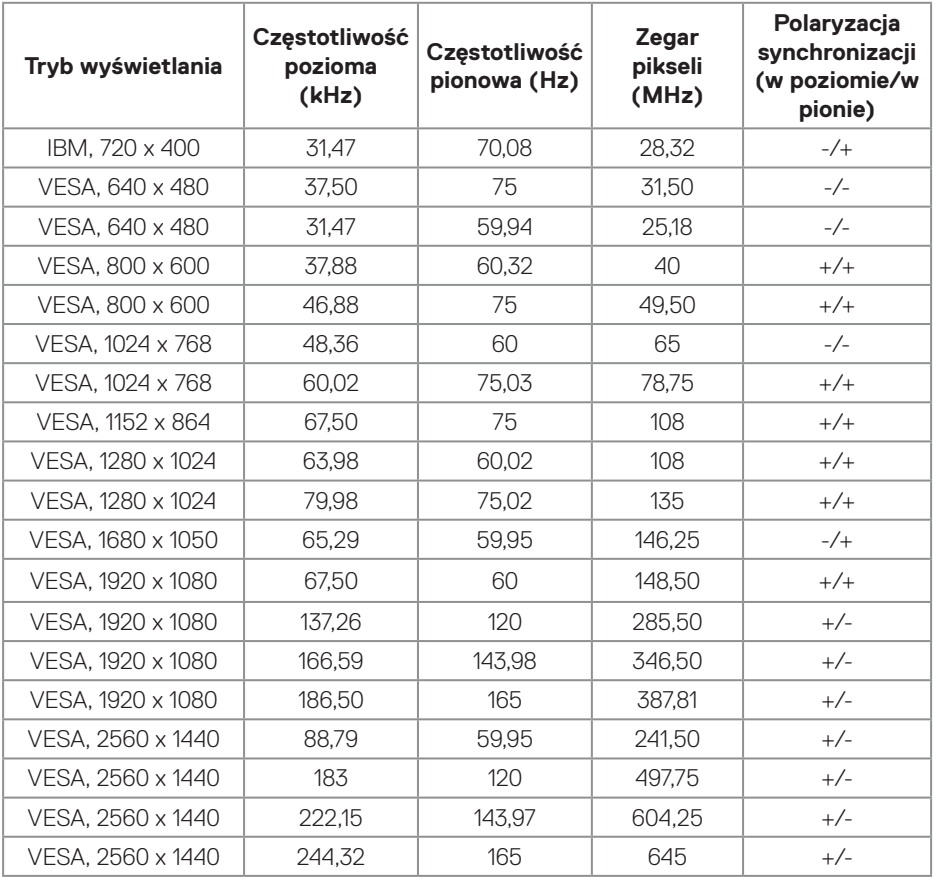

#### <span id="page-22-0"></span>**Parametry elektryczne**

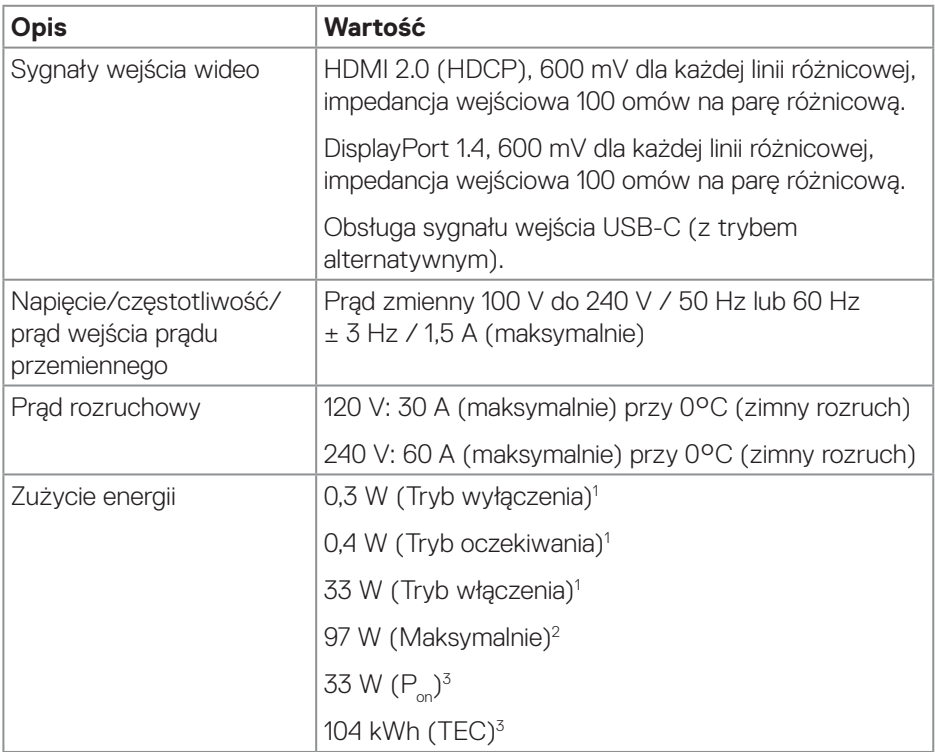

- <sup>1</sup> Zgodnie z definicją w UE 2019/2021 i UE 2019/2013.
- <sup>2</sup> Ustawienie maksymalnej jasności i kontrastu.
- <sup>3</sup> P<sub>on</sub>: Zużycie energii w trybie włączenia, zmierzone z odniesieniem do metody testowania Energy Star.

TEC: Łączne zużycie energii w kWh, zmierzone z odniesieniem do metody testowania Energy Star.

Dokument ten pełni wyłącznie funkcję informacyjną i zawiera dane uzyskane w warunkach laboratoryjnych. Wydajność urządzenia może być inna w zależności od zakupionych programów, składników oraz urządzeń, a aktualizacja podanych informacii nie jest zagwarantowana.

DØL

Klient nie powinien polegać na tej informacji, podczas podejmowania decyzji dotyczących tolerancji elektrycznych, itp. Nie udziela się żadnych gwarancji, wyraźnych ani dorozumianych, w odniesieniu do dokładności lub kompletności.

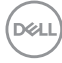

#### <span id="page-24-0"></span>**Charakterystyki fizyczne**

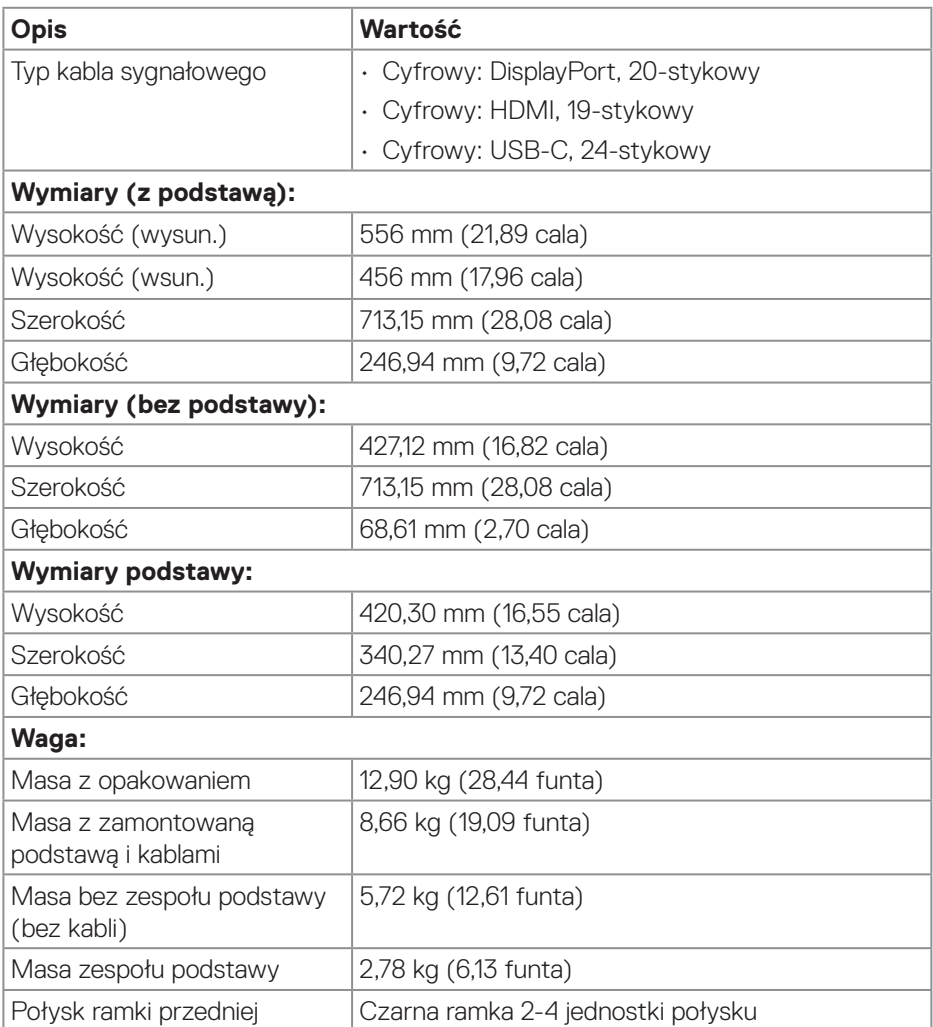

 $($ DELL

#### <span id="page-25-0"></span>**Charakterystyki środowiskowe**

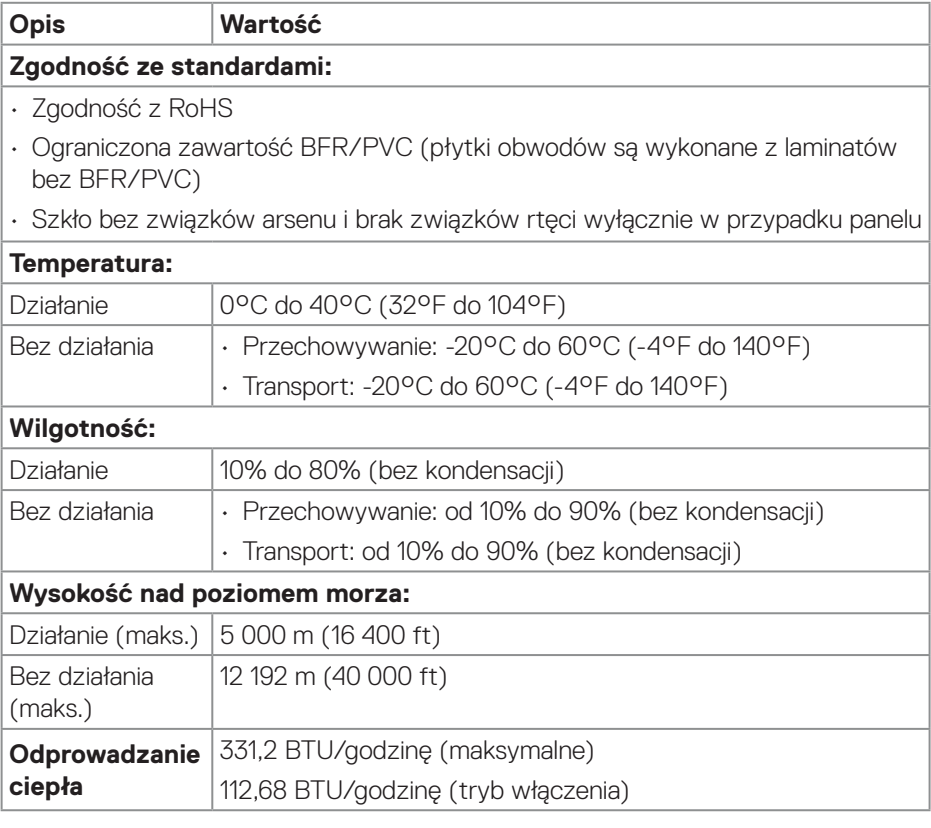

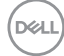

## <span id="page-26-0"></span>**Obsługa Plug and Play**

Monitor można zainstalować w dowolnym systemie, zgodnym z Plug-and-Play. Monitor automatycznie udostępnia dla komputera dane EDID (Extended Display Identification Data) poprzez protokoły DDC (Display Data Channel), dlatego komputer może wykonać autokonfigurację i optymalizację ustawień monitora. Większość instalacji monitorów jest automatyczna; gdy to wymagane, można wybrać inne ustawienia. Aby uzyskać dalsze informacje dotyczące zmiany monitora, sprawdź [Obsługa monitora](#page-42-1).

## **Polityka jakości i pikseli monitora LCD**

Podczas procesu produkcji monitorów LCD, może się zdarzyć, że jeden lub więcej pikseli utrwali się w niezmienionym stanie, ale są one trudne do zauważenia i nie wpływają na jakość ani użyteczność monitora. Dalsze informacje o polityce jakości i pikseli monitora Dell można znaleźć na stronie pomocy technicznej Dell, pod adresem **[www.dell.com/pixelguidelines](https://www.dell.com/pixelguidelines)**.

## **Ergonomia**

**PRZESTROGA: Nieprawidłowe lub wydłużone używanie klawiatury, może spowodować obrażenia.**

#### **PRZESTROGA: Wydłużone oglądane ekranu monitora, może spowodować zmęczenie oczu.**

Dla zapewnienia wygody i efektywności, należy przestrzegać następujących zaleceń, podczas wykonywania ustawień i używania stacji roboczej komputera:

- Komputer należy ustawić tak, aby monitor i klawiatura znajdowały się bezpośrednio przed użytkownikiem. W sprzedaży dostępne są specjalne półki, które pomogą uzyskać prawidłową pozycję podczas pracy na klawiaturze.
- Aby zmniejszyć zagrożenie nadwyrężenia wzroku oraz wystąpienia bólu karku, ramion, pleców lub barków z powodu długotrwałego używania monitora, zaleca się:
	- 1. Ustawienie ekranu w odległości od 20 cali do 28 cali (50 70 cm) od oczu.
	- 2. Okresowe mruganie w celu nawilżenia oczu lub nawilżanie oczu wodą, po długotrwałym używaniu monitora.
	- 3. Wykonywanie co dwie godziny regularnych i okresowych przerw trwających 20 minut.
	- 4. Odrywanie wzroku od monitora i spoglądanie w czasie przerw przez co najmniej 20 sekund na przedmioty odległe o co najmniej 20 metrów.

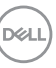

- 5. Wykonywanie w czasie przerw ćwiczeń usuwających napięcie szyi, ramion, pleców i barków.
- Należy się upewnić, że ekran monitora znajduje się na poziomie lub nieco poniżej oczu użytkownika, siedzącego przed monitorem.
- Należy dostosować nachylenie monitora, ustawienia kontrastu i jasności.
- Dostosowanie oświetlenia otoczenia. Należy tak wyregulować oświetlenie sufitowe, lampki na biurku, zasłony lub żaluzje na oknach w pobliżu, aby zminimalizować odbicia i odblask światła na ekranie monitora.
- Należy używać fotela, zapewniającego odpowiednie podparcie dla dolnego odcinka pleców.
- Podczas używania klawiatury lub myszy należy utrzymywać przedramiona w pozycji poziomej z nadgarstkami w neutralnej, wygodnej pozycji.
- Podczas korzystania z klawiatury lub myszy należy zawsze pozostawić sobie miejsce na odpoczynek dla dłoni.
- Ramiona po obu stronach powinny znajdować się w naturalnej pozycji.
- Należy się upewnić, że stopy spoczywają płasko na podłodze.
- Należy się upewnić, że ciężar nóg w pozycji siedzącej opiera się na stopach, a nie na przedniej części siedzenia. W razie potrzeby należy wyregulować wysokość krzesła lub użyć podnóżek, aby utrzymać właściwą postawę ciała.
- Należy różnicować swoją aktywność podczas pracy. Pracę należy tak organizować, aby nie pracować przez długi czas w pozycji siedzącej. Należy regularnie wstawać i chodzić.
- Pod biurkiem nie powinny znajdować się przeszkody ani kable zasilania, które mogłyby uniemożliwiać wygodną pozycję siedzącą, lub stwarzać potencjalne zagrożenie potknięcia.

**D**<sup></sup>

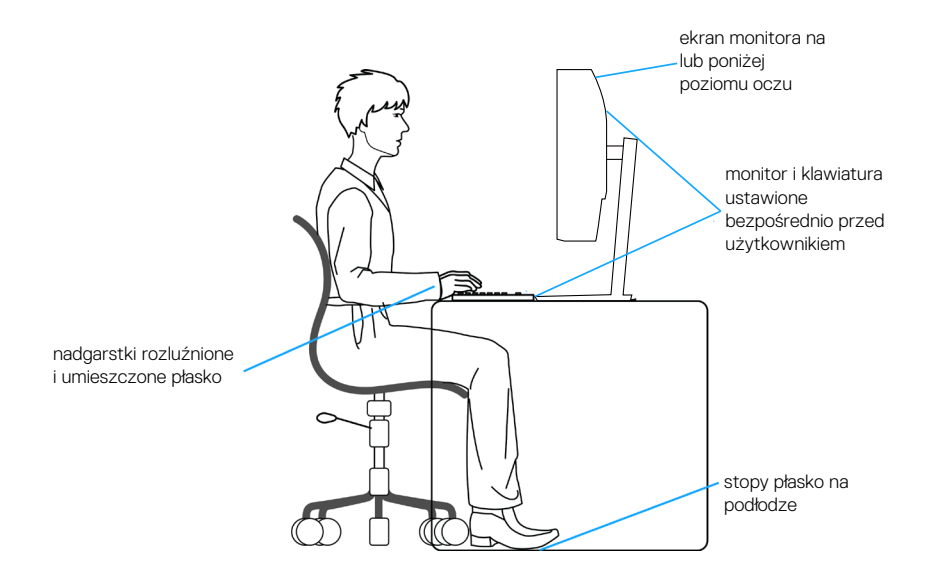

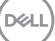

### <span id="page-29-0"></span>**Obsługa i przenoszenie wyświetlacza**

Aby się upewnić, że monitor jest obsługiwany bezpiecznie podczas jego podnoszenia lub przenoszenia, należy przestrzegać następujących zaleceń:

- Przed przenoszeniem lub podnoszeniem monitora należy wyłączyć komputer i monitor.
- Należy odłączyć od monitora wszystkie kable.
- Monitor należy umieścić w oryginalnym opakowaniu z oryginalnymi materiałami zabezpieczającymi.
- Podczas podnoszenia lub przenoszenia monitora należy mocno przytrzymać jego dolną krawędź i bok, nie wywierając nadmiernego nacisku na monitor.

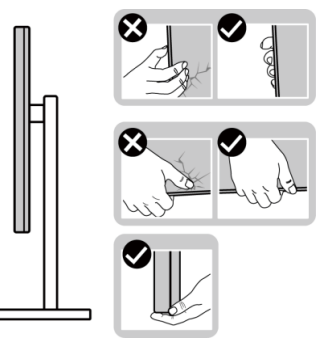

• Podczas podnoszenia lub przenoszenia monitora, należy się upewnić, że ekran jest skierowany w stronę przeciwną od przenoszącej go osoby. Nie należy naciskać na obszar wyświetlacza, aby uniknąć wszelkich zarysowań lub uszkodzenia.

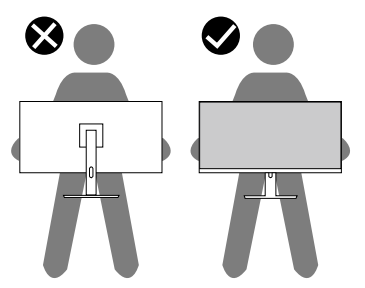

• Podczas transportu monitora należy unikać poddawania go nagłym wstrząsom lub wibracjom.

• Podczas podnoszenia lub przenoszenia monitora nie należy go odwracać górą w dół, trzymając za bazę podstawy lub za wspornik podstawy. Może to doprowadzić do przypadkowego uszkodzenia monitora i spowodować obrażenia użytkownika.

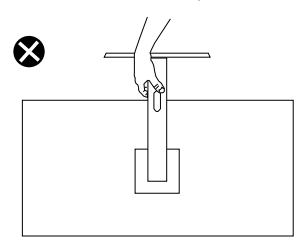

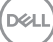

### <span id="page-31-0"></span>**Wskazówki dotyczące konserwacji**

#### **Czyszczenie monitora**

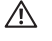

**OSTRZEŻENIE: Przed czyszczeniem monitora należy odłączyć od gniazdka elektrycznego kabel zasilający monitora.**

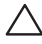

**PRZESTROGA: Przed czyszczeniem monitora należy przeczytać i zastosować się do** [Instrukcje bezpieczeństwa](#page-5-1)**.**

#### **OSTRZEŻENIE: Przed czyszczeniem monitora należy odłączyć od gniazdka elektrycznego kabel zasilający monitora.**

Podczas rozpakowywania, czyszczenia lub obsługi monitora należy przestrzegać poniższych zaleceń:

- W celu oczyszczenia ekranu monitora Dell, lekko zwilż wodą miękką, czystą szmatkę. Jeśli to możliwe należy użyć specjalną chusteczkę do czyszczenia ekranu lub środek, odpowiedni do czyszczenia ekranu monitora Dell.
- **PRZESTROGA: Nie należy używać detergentów lub innych środków chemicznych takich jak benzen, rozcieńczalnik, amoniak, ściernych środków czyszczących lub sprężonego powietrza.**
- **PRZESTROGA: Używanie do czyszczenia środków chemicznych może spowodować zmiany wyglądu monitora, takie jak wyblaknięcie koloru, mleczny nalot na monitorze, deformację, nierówne ciemne odcienie i złuszczanie obszaru ekranu.**
- **OSTRZEŻENIE: Nie należy spryskiwać bezpośrednio roztworem czyszczącym lub wodą powierzchni monitora. W dolnej części panela wyświetlacza może nagromadzić się płyn i spowodować korozję elementów elektronicznych, a w rezultacie trwałe uszkodzenie. Zamiast tego, należy nanieść roztwór czyszczący lub wodę na miękką szmatkę, a następnie oczyścić nią monitor.**
- **UWAGA: Uszkodzenie monitora spowodowane nieprawidłowymi metodami czyszczenia i używaniem benzenu, rozcieńczalnika, amoniaku, ściernych środków czyszczących, alkoholu, sprężonego powietrza, jakichkolwiek detergentów, może doprowadzić do Uszkodzenia spowodowanego przez klienta (CID). Uszkodzenie CID nie jest objęte standardową gwarancją Dell.**
	- Jeśli po rozpakowaniu monitora zauważony zostanie biały proszek należy wytrzeć go szmatką.

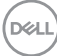

- Podczas obsługi monitora należy uważać, ponieważ zarysowanie ciemnego monitora spowoduje pozostawienie białych śladów, bardziej widocznych niż na jasnym monitorze.
- Aby uzyskać najlepszą jakość obrazu na monitorze należy używać dynamicznie zmieniany wygaszacz ekranu i wyłączać monitor, gdy nie jest używany.

DEL

## <span id="page-33-0"></span>**Ustawianie monitora**

#### **Montaż podstawy**

- $\mathscr{M}$
- **UWAGA: Podstawa jest po dostarczeniu nie jest zainstalowana fabrycznie.**
- **UWAGA: Następujące instrukcje dotyczą wyłącznie podstawy dostarczonej z monitorem. Podczas zakładania podstawy zakupionej z dowolnego, innego źródła, należy wykonać instrukcje instalacji, dostarczone z tą podstawą.**
	- 1. Wykonaj instrukcje zamieszczone na klapach kartonu, aby wyjąć wspornik z górnego zabezpieczenia.
	- 2. Dopasuj i umieść płytę wspornika na podstawie wspornika.
	- 3. Otwórz uchwyt śruby na spodzie podstawy wspornika i obróć go w prawo w celu przymocowania zespołu wspornika.
	- 4. Zamknij uchwyt śruby.

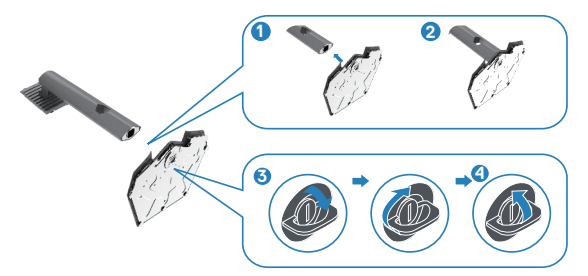

5. Otwórz pokrywę zabezpieczającą na monitorze w celu dostępu do gniazda VESA na monitorze.

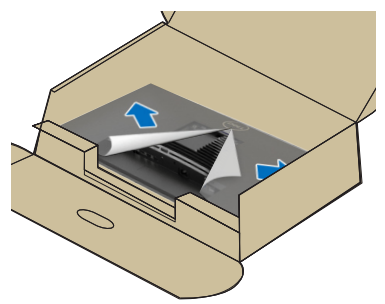

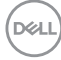

6. Wsuń zaczepy zespołu płyty wspornika do gniazd na pokrywie tylnej monitora i opuść zespół wspornika, aż do jego zatrzaśnięcia na swoim miejscu.

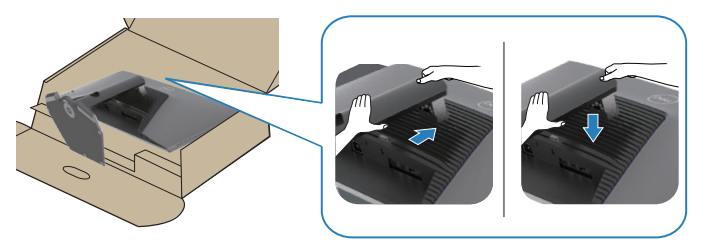

7. Przytrzymaj płytę wspornika i ostrożnie podnieś monitor, a następnie umieść go na płaskiej powierzchni.

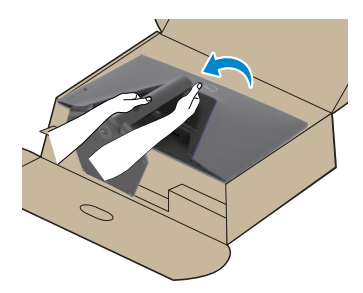

8. Zdejmij z monitora pokrywę zabezpieczającą.

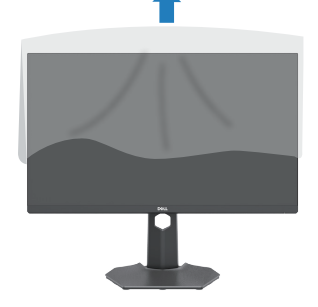

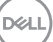

### <span id="page-35-0"></span>**Nachylanie i wysuwanie w pionie**

**UWAGA: Podane wartości dotyczą podstawy dostarczonej z monitorem. W celu zamocowania jakiejkolwiek innej podstawy należy zapoznać się z dołączoną do niej dokumentacją.**

#### **Nachylanie z wysuwaniem**

Z przymocowanym do monitora wspornikiem, monitor można nachylać, dla uzyskania najbardziej wygodnego kąta widzenia.

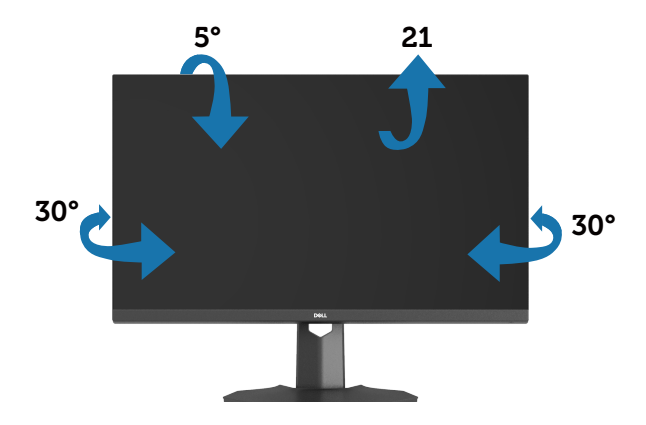

**UWAGA: Po dostarczeniu monitora z fabryki, podstawa jest odłączona.**

#### **Wysuwanie w pionie**

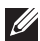

**UWAGA: Podstawę można wysunąć w pionie do wysokości 100 mm.**

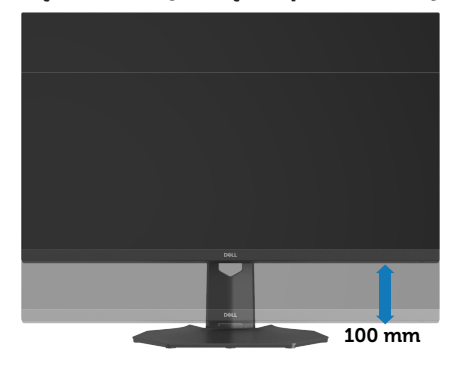

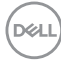
# **Podłączenie monitora**

**OSTRZEŻENIE: Przed rozpoczęciem jakichkolwiek procedur z tej części należy wykonać** [Instrukcje bezpieczeństwa](#page-5-0)**.**

**UWAGA: Monitory Dell są zaprojektowane do optymalnej pracy z dostarczonymi razem w opakowaniu kablami Dell. Firma Dell nie gwarantuje jakości wideo i jakości działania, jeżeli używane są kable innej firmy niż Dell.**

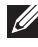

**UWAGA: Przed podłączeniem kabli do monitora należy je przeprowadzić przez otwór do prowadzenia kabli.**

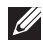

**UWAGA: Nie należy podłączać jednocześnie wszystkich kabli do komputera.**

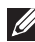

**UWAGA: Obrazy służą wyłącznie jako ilustracje. Wygląd komputera może być inny.**

W celu podłączenia monitora do komputera:

- 1. Wyłącz komputer i odłącz kabel zasilający.
- 2. Podłącz kabel DisplayPort/USB-C od monitora do komputera.

# **Podłączenie kabla DisplayPort 1.4**

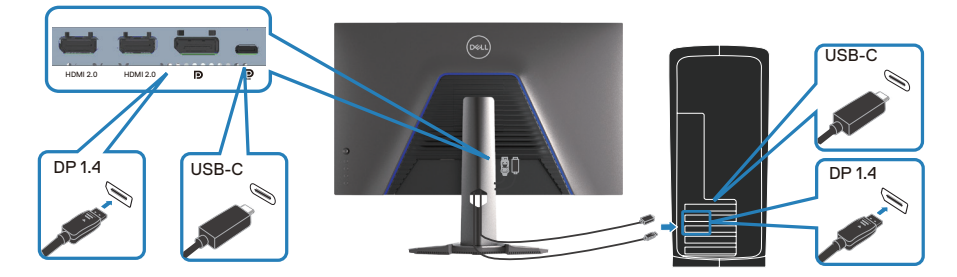

3. Podłącz kable zasilające komputera i monitora do ściennego gniazda zasilania.

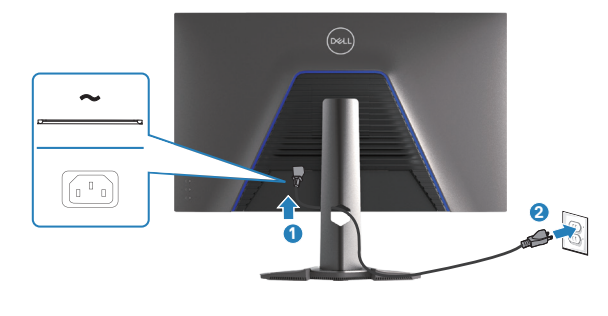

**D**ELL

# **Porządkowanie kabli**

Użyj szczeliny kabli do poprowadzenia kabli podłączonych do monitora.

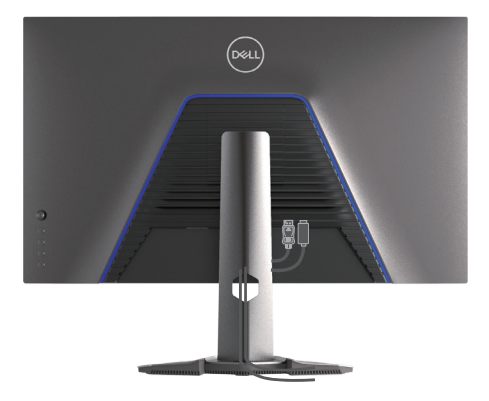

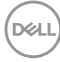

# **Zabezpieczanie monitora z użyciem blokady Kensington (opcjonalna)**

Gniazdo blokady zabezpieczenia znajduje się na spodzie monitora. Więcej informacji można znaleźć w części [Zabezpieczenie - gniazdo blokady.](#page-14-0) Monitor należy przymocować do stołu używając blokady zabezpieczenia Kensington.

Więcej informacji dotyczących używania blokady Kensington (sprzedawanej oddzielnie), można znaleźć w dostarczonej z blokadą dokumentacji.

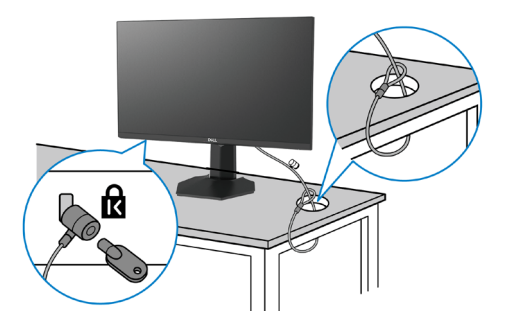

**UWAGA: Obraz służy wyłącznie jako ilustracja. Wygląd blokady może być różny.**

# <span id="page-39-0"></span>**Demontaż podstawy monitora**

- **UWAGA: Aby zapobiec zarysowaniu ekranu LCD przy zdejmowaniu podstawy, należy się upewnić, że monitor jest umieszczony na miękkiej powierzchni i zachować ostrożność podczas jego obsługi.**
- **UWAGA: Następujące czynności dotyczą zdejmowania podstawy dostarczonej z monitorem. Podczas zdejmowania podstawy zakupionej z dowolnego, innego źródła, należy wykonać instrukcje, dostarczone z tą podstawą.**
	- 1. Połóż monitor na miękkiej tkaninie lub na podkładce na stabilnym, płaskim stole.

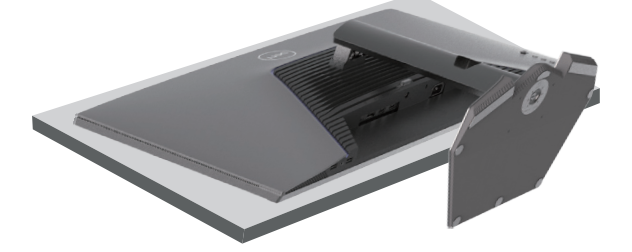

2. Naciśnij i przytrzymaj przycisk zwalniania podstawy z tyłu wyświetlacza.

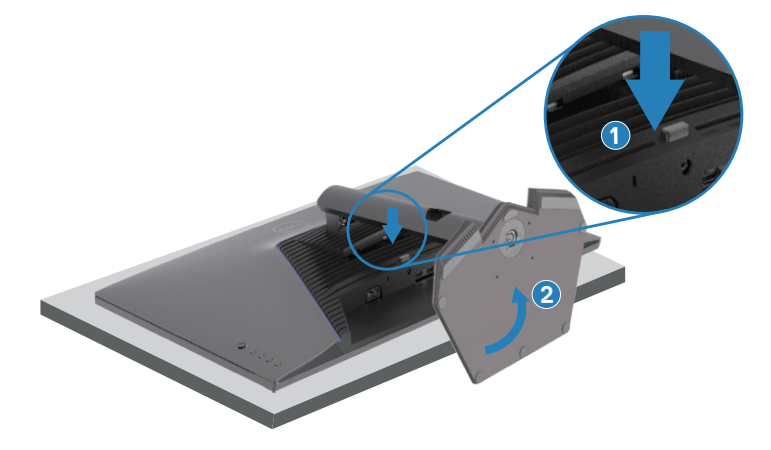

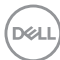

3. Unieś podstawę i odłącz ją od monitora.

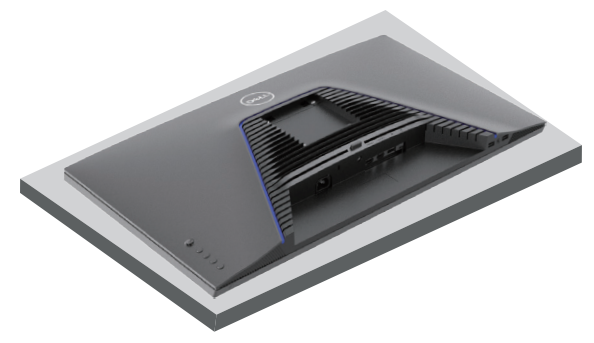

# **Montaż na ścianie (opcjonalnie)**

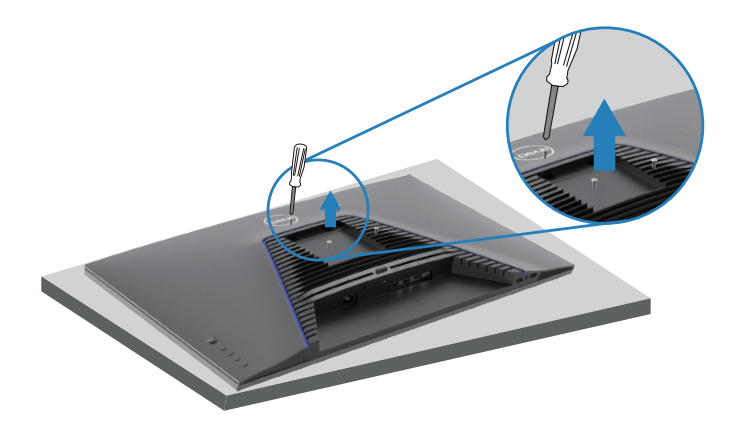

### **UWAGA: Użyj śrub M4x10 mm do podłączenia monitora do zestawu do montażu na ścianie.**

Wykonaj instrukcje dostarczone z zestawem montażu na ścianie, zgodnym z VESA.

- 1. Połóż monitor na miękkiej tkaninie lub na podkładce na stabilnym, płaskim stole.
- 2. Zdemontuj podstawę. Więcej informacji można znaleźć w części [Demontaż](#page-39-0)  [podstawy monitora](#page-39-0).
- 3. Odkręć cztery śruby mocujące pokrywę tylna wyświetlacza.
- 4. Przymocuj do monitora wspornik montażowy z zestawu do mocowania na ścianie.

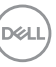

- 5. Zamontuj monitor na ścianie zgodnie z instrukcjami znajdującymi się w dokumentacji zestawu do montażu na ścianie.
- **UWAGA: Do używania wyłącznie ze wspornikami do montażu na ścianie z certyfikatem UL, CSA lub GS o minimalnym udźwigu lub nośności 22,88 kg (50,44 lb).**

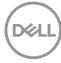

# **Obsługa monitora**

# **Włączanie zasilania monitora**

Naciśnij przycisk w celu włączenia monitora.

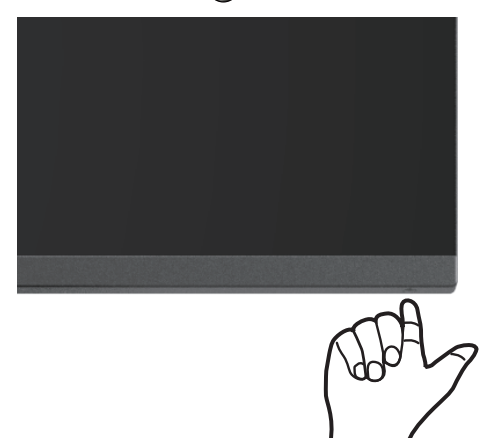

## **Używanie przycisku joysticka**

Użyj przycisk joysticka z tyłu monitora do regulacji ustawień obrazu.

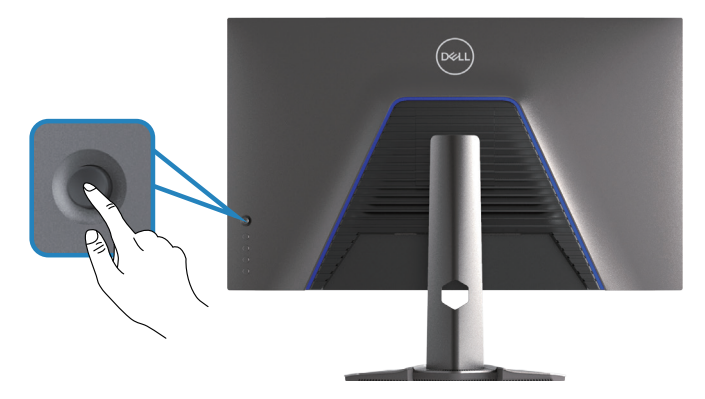

- 1. Naciśnij przycisk joysticka, aby wyświetlić główne menu OSD.
- 2. Przesuń przycisk joysticka w górę, w dół, w lewo lub w prawo w celu przełączenia pomiędzy opcjami.

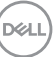

3. Ponownie naciśnij przycisk joysticka w celu potwierdzenia ustawień i wyjścia.

# **Opis joysticka**

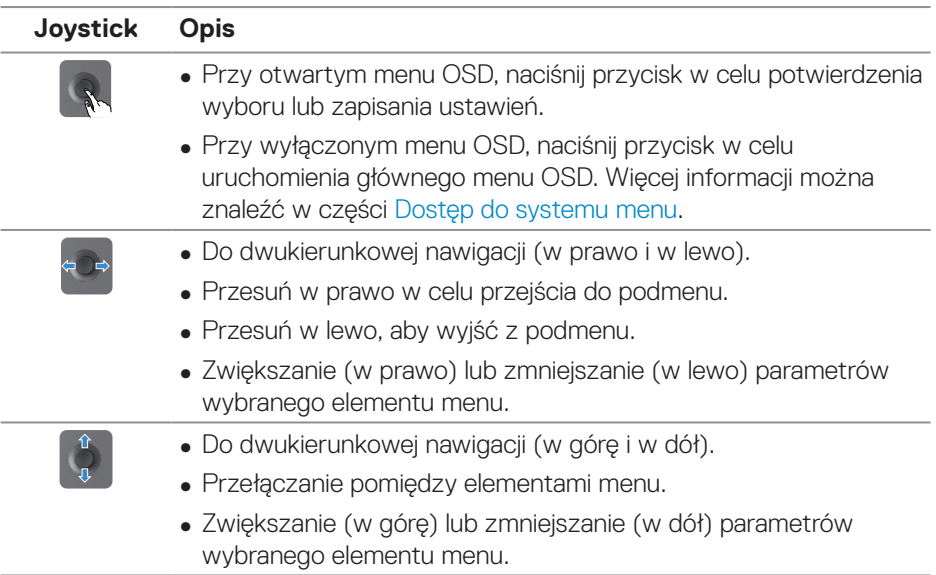

 $(\overline{DCL}$ 

# **Używanie przycisków sterowania**

Użyj przyciski sterowania z tyłu monitora do regulacji parametrów wyświetlanego obrazu.

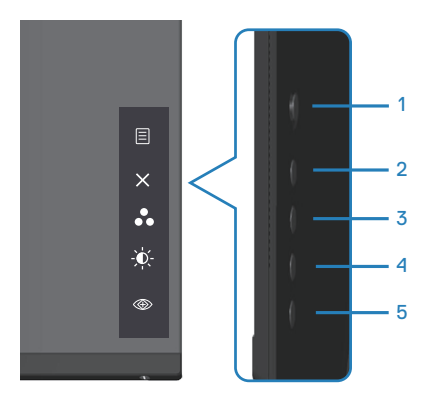

### **Przyciski sterowania**

W poniższej tabeli znajduje się opis przycisków sterowania:

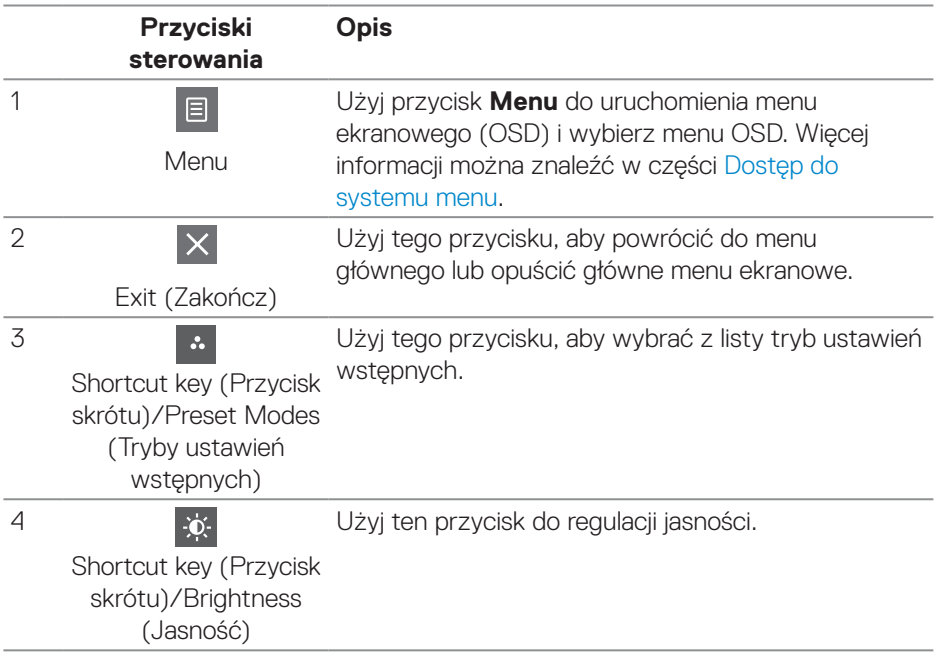

DELL

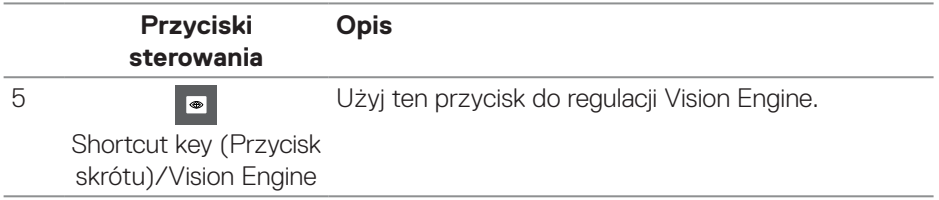

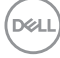

# **Korzystanie z menu ekranowego (OSD)**

#### <span id="page-46-0"></span>**Dostęp do systemu menu**

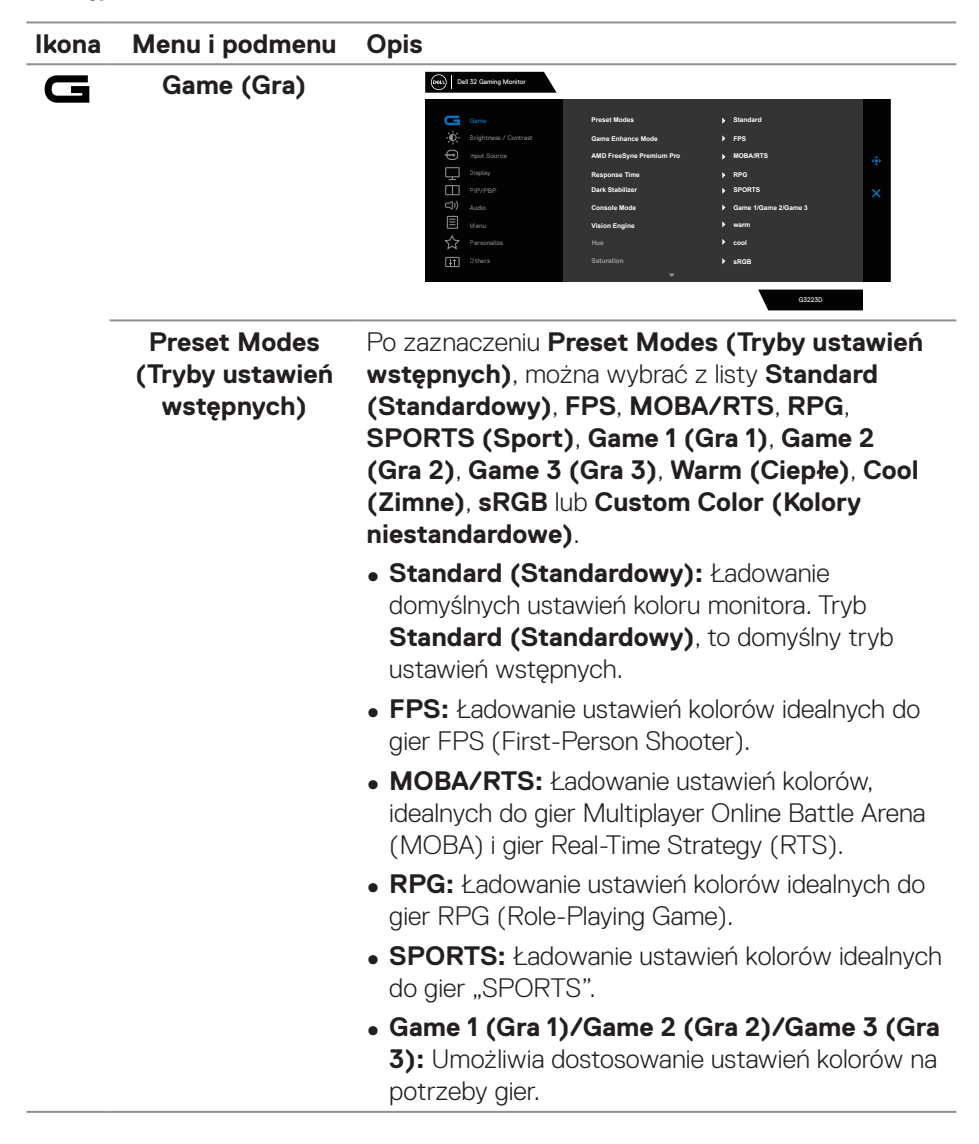

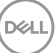

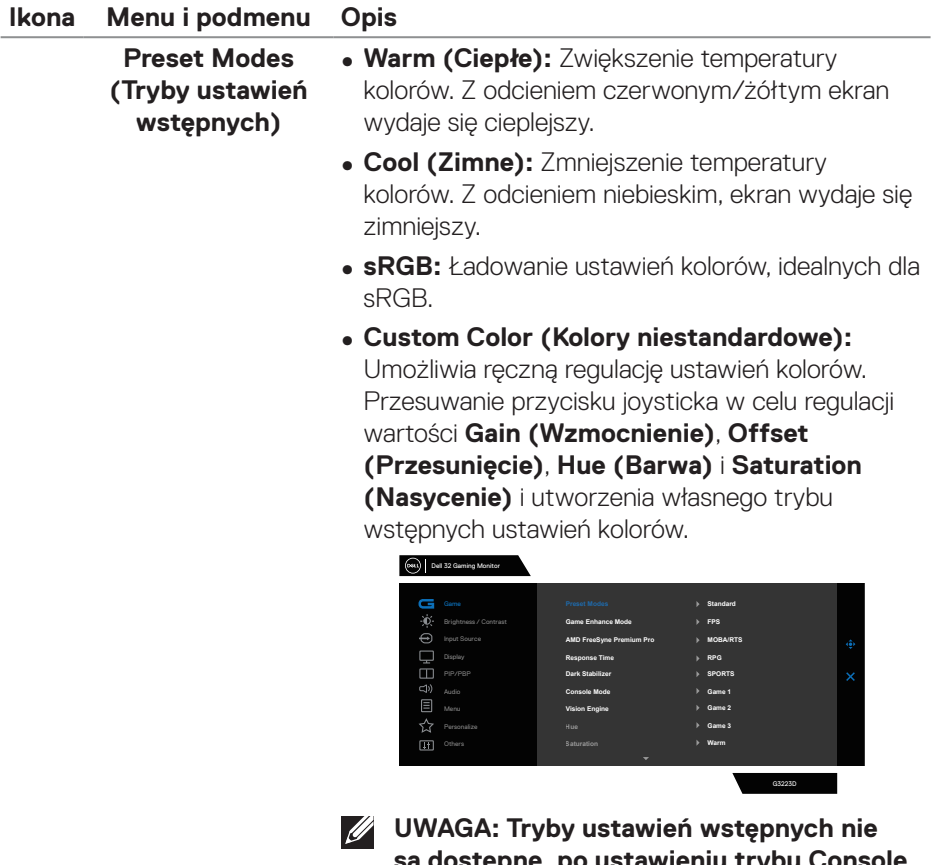

**są dostępne, po ustawieniu trybu Console**  (Konsola) na "on (wł.)".

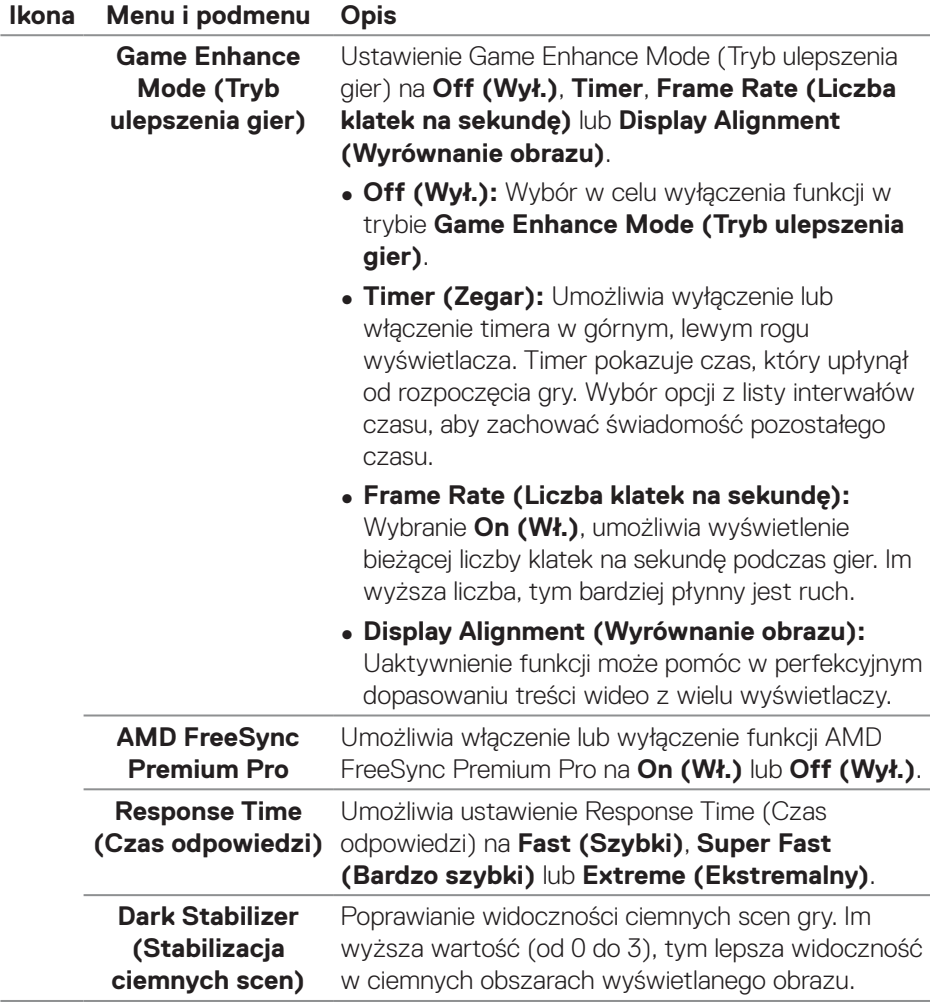

 $($ DELL

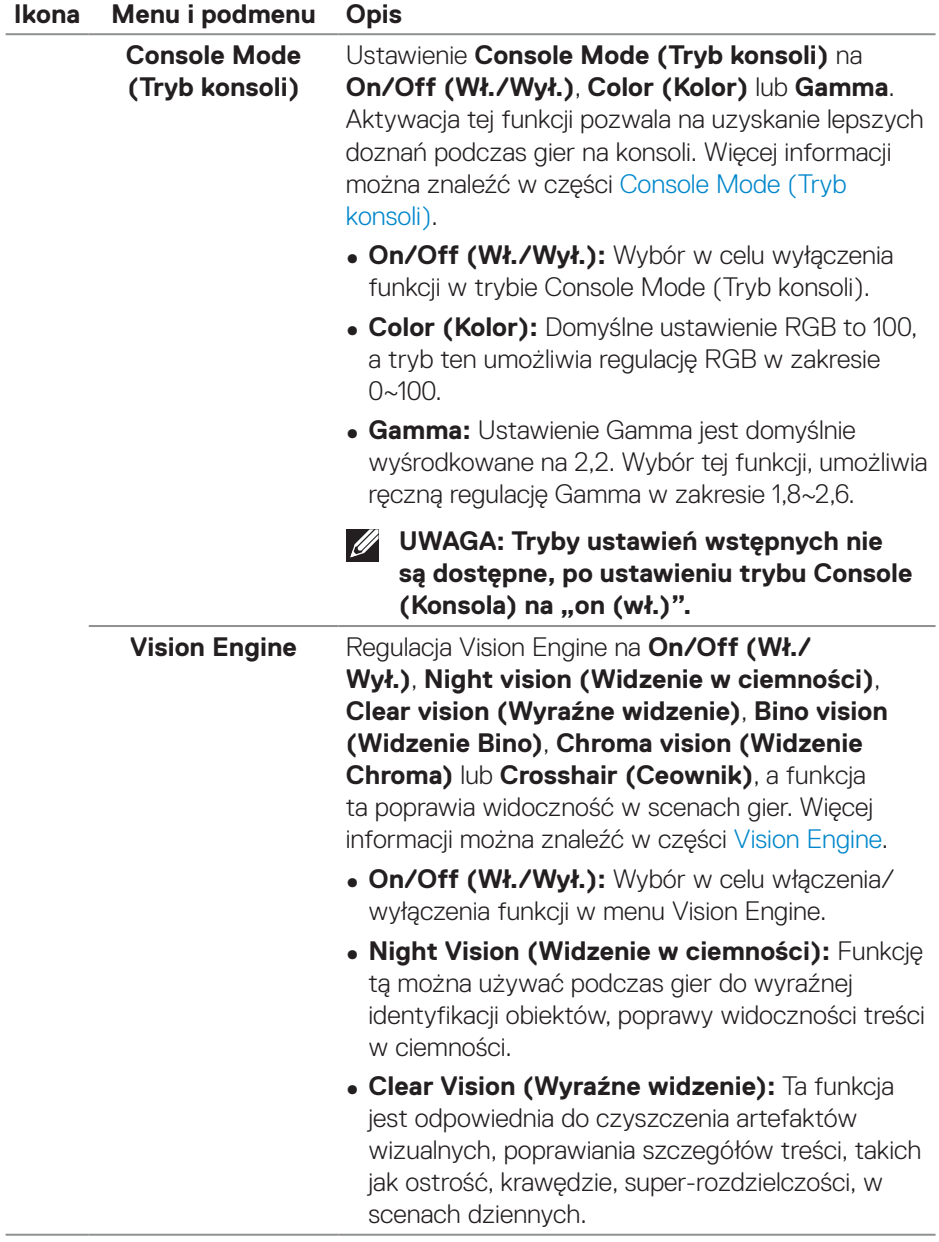

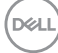

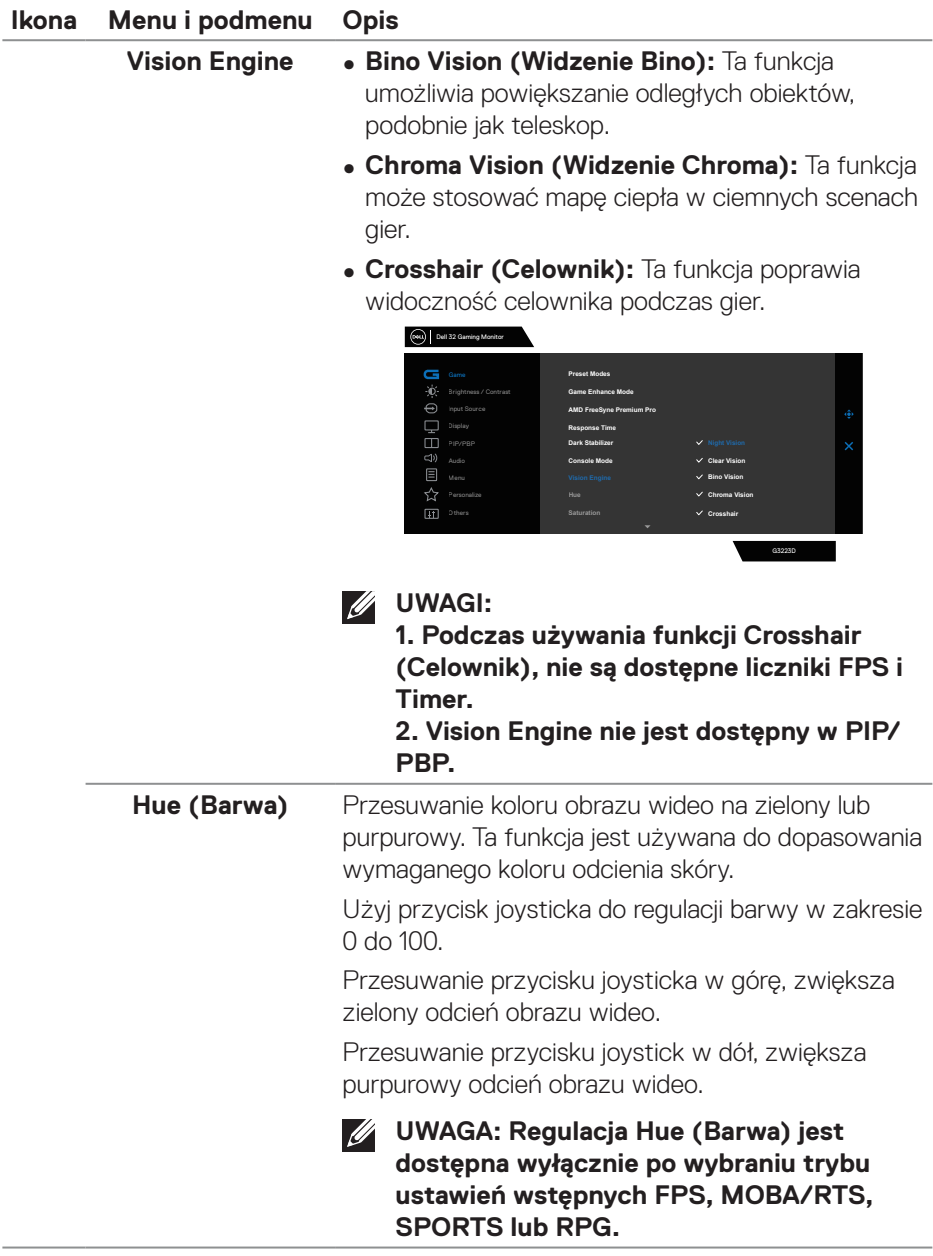

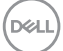

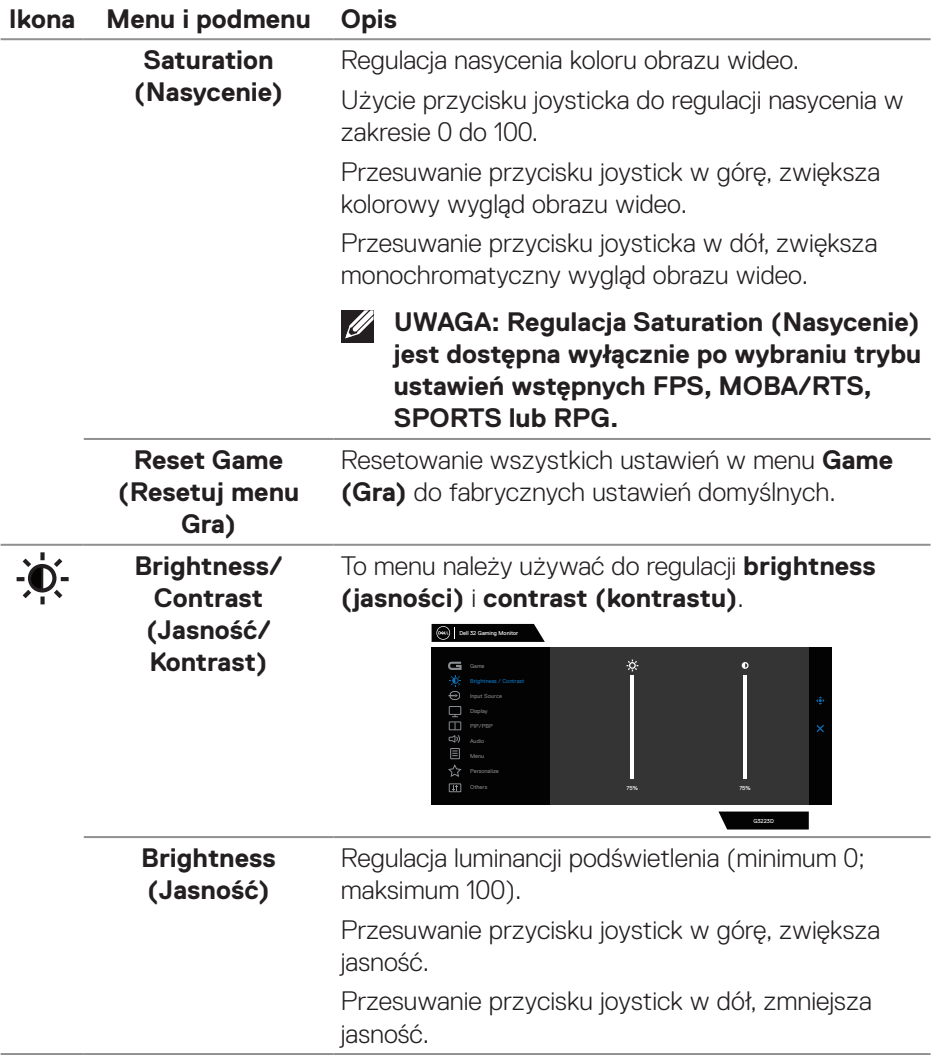

 $(1)$ 

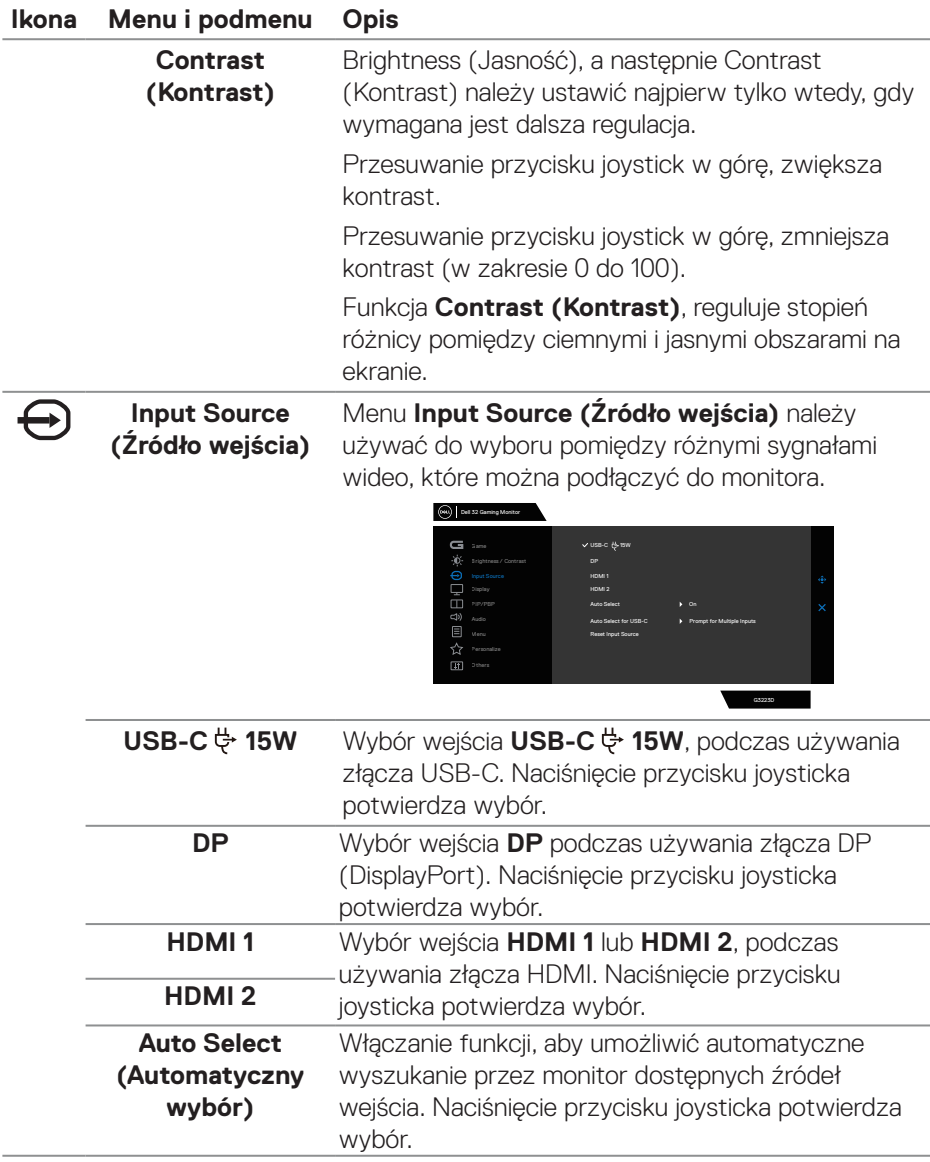

 $(\overline{DZL}$ 

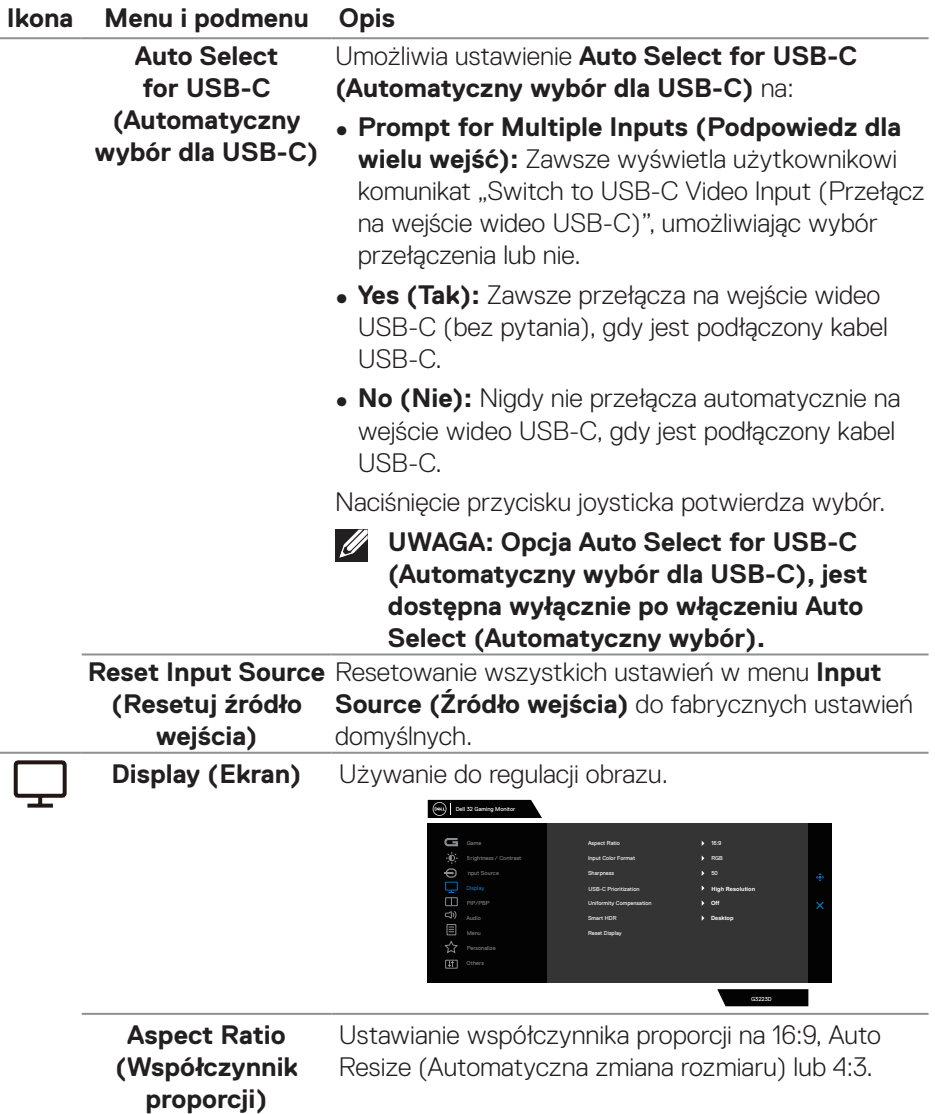

 $(1)$ 

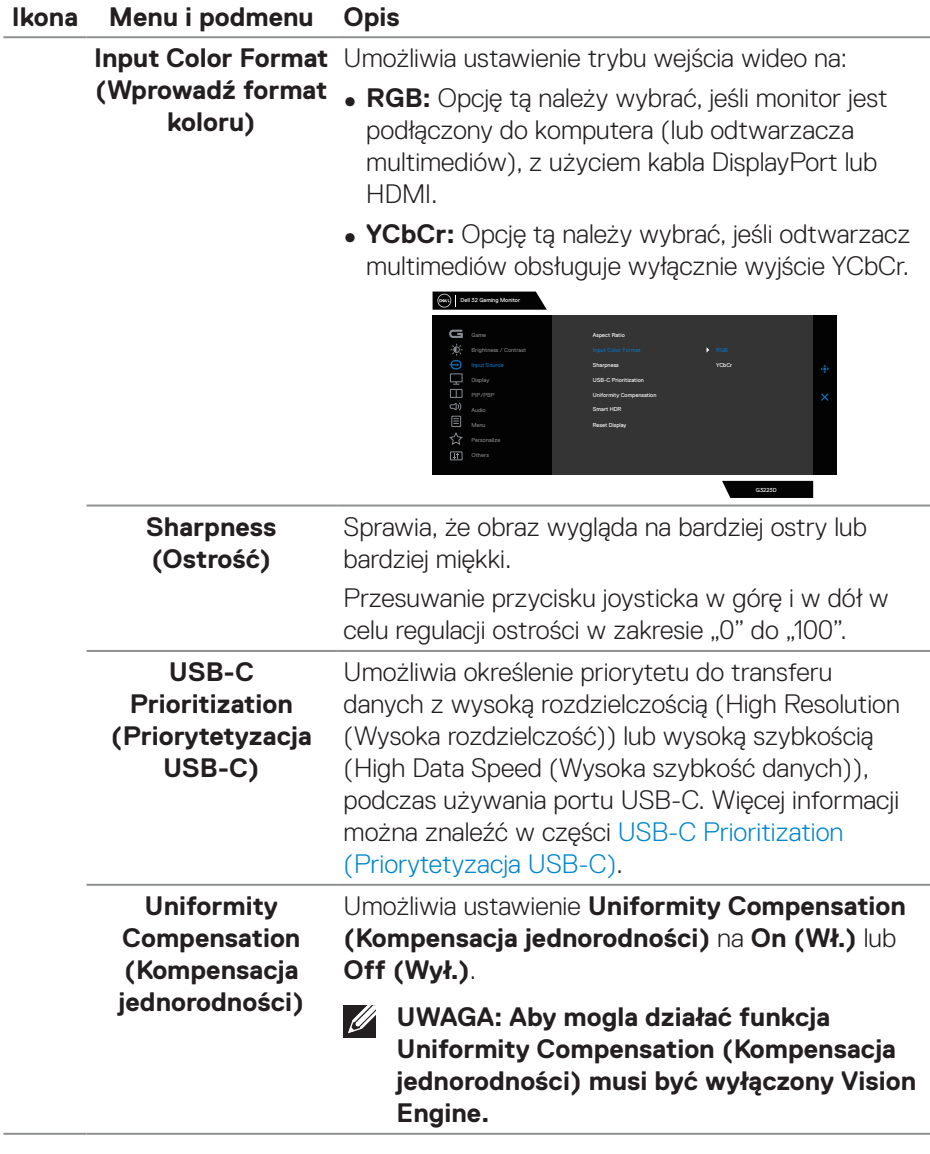

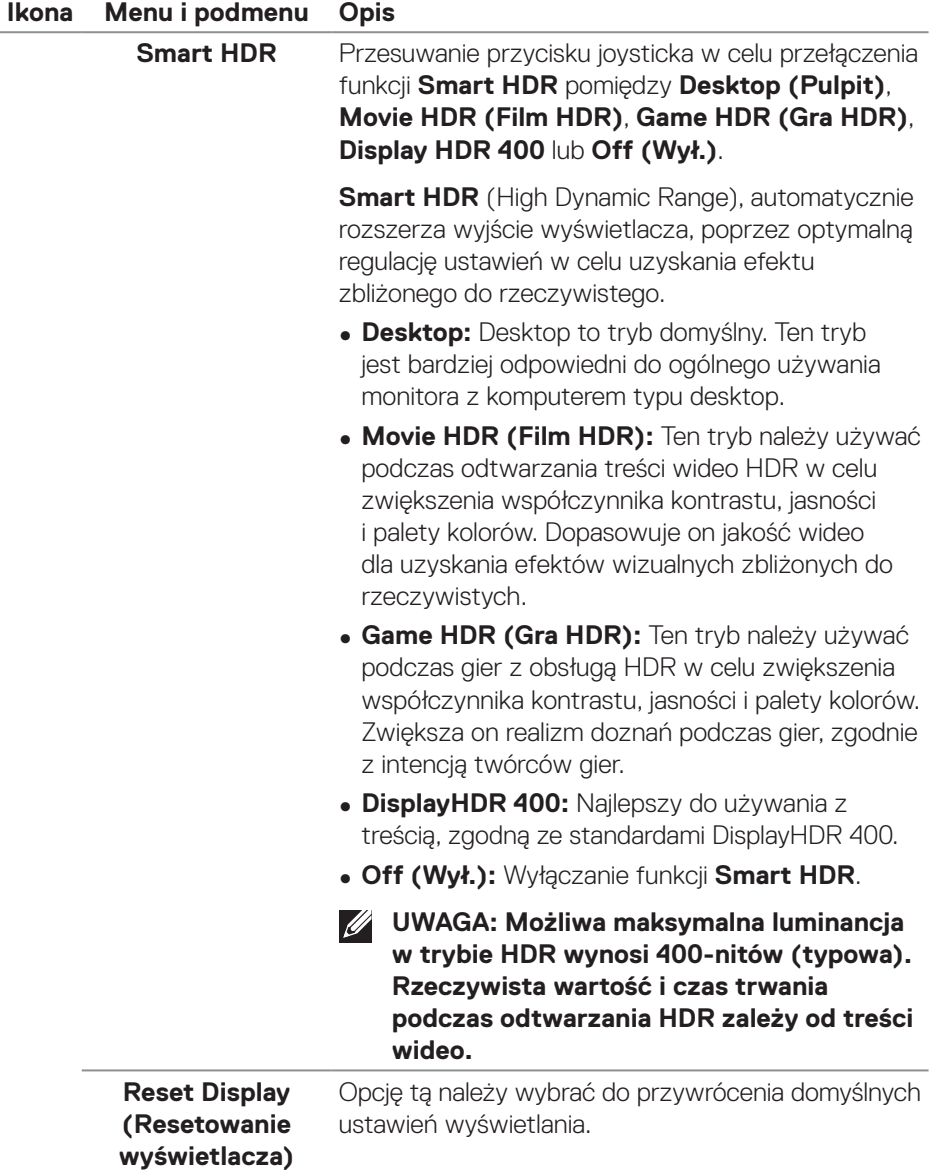

 $(1)$ 

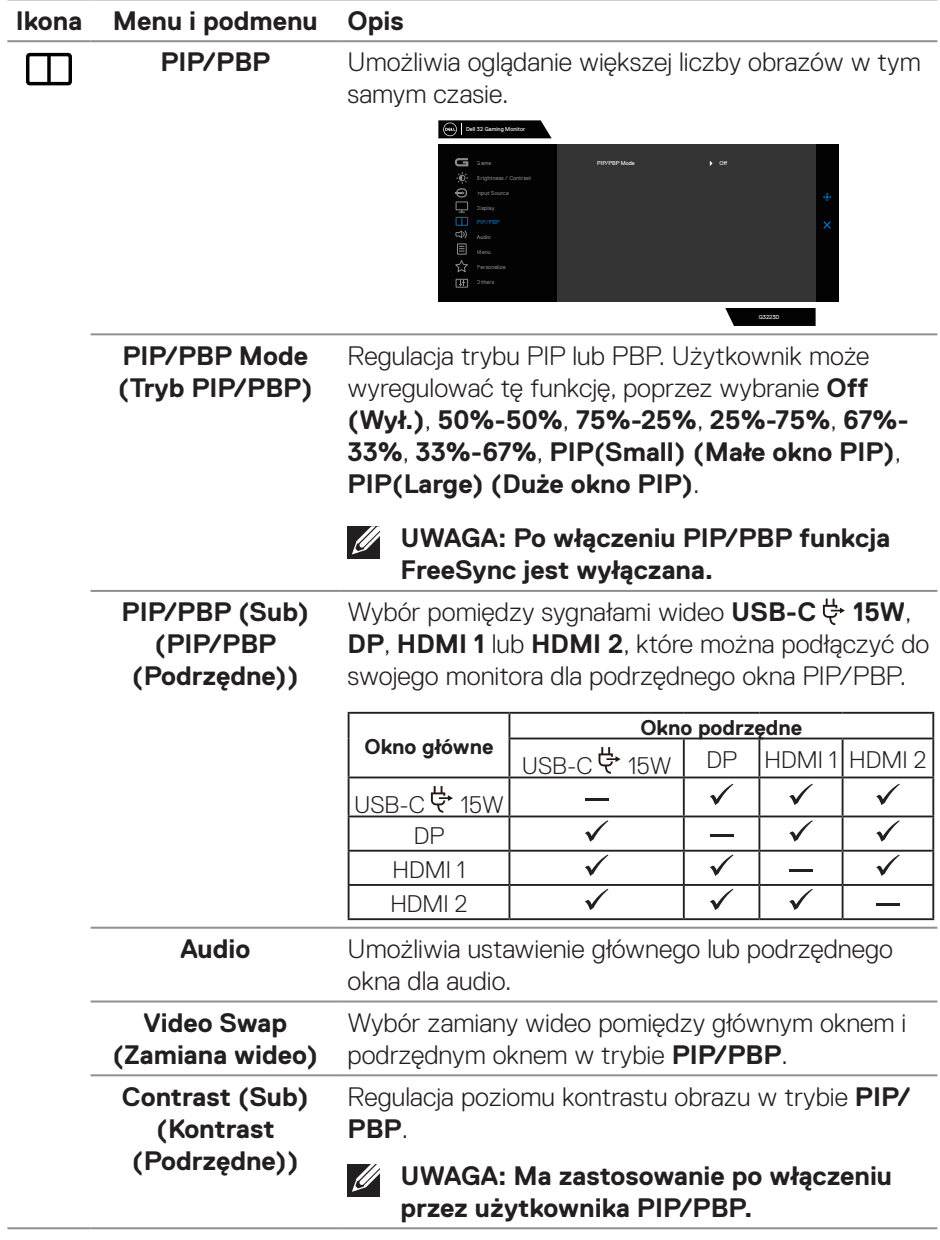

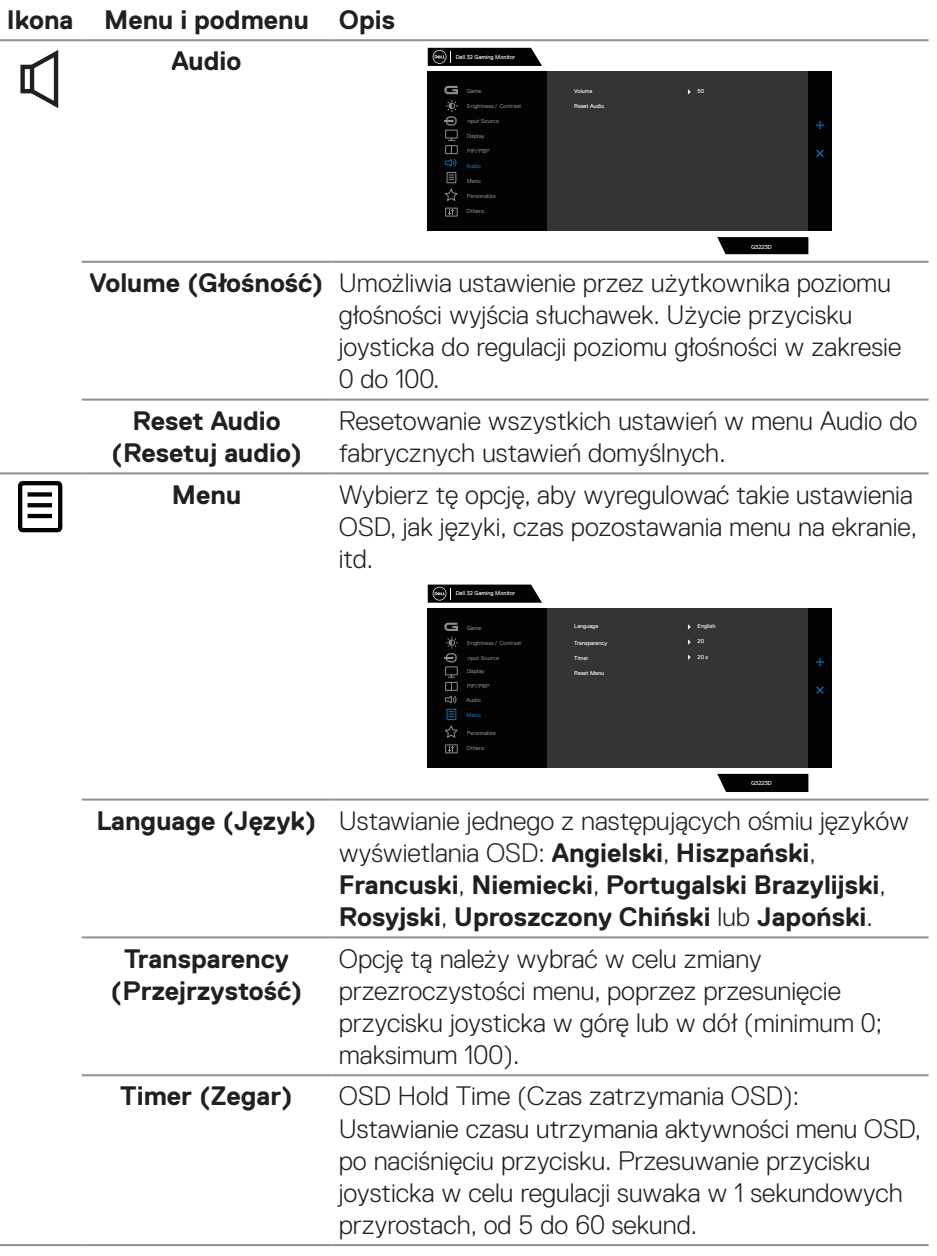

 $(\overline{DCL}$ 

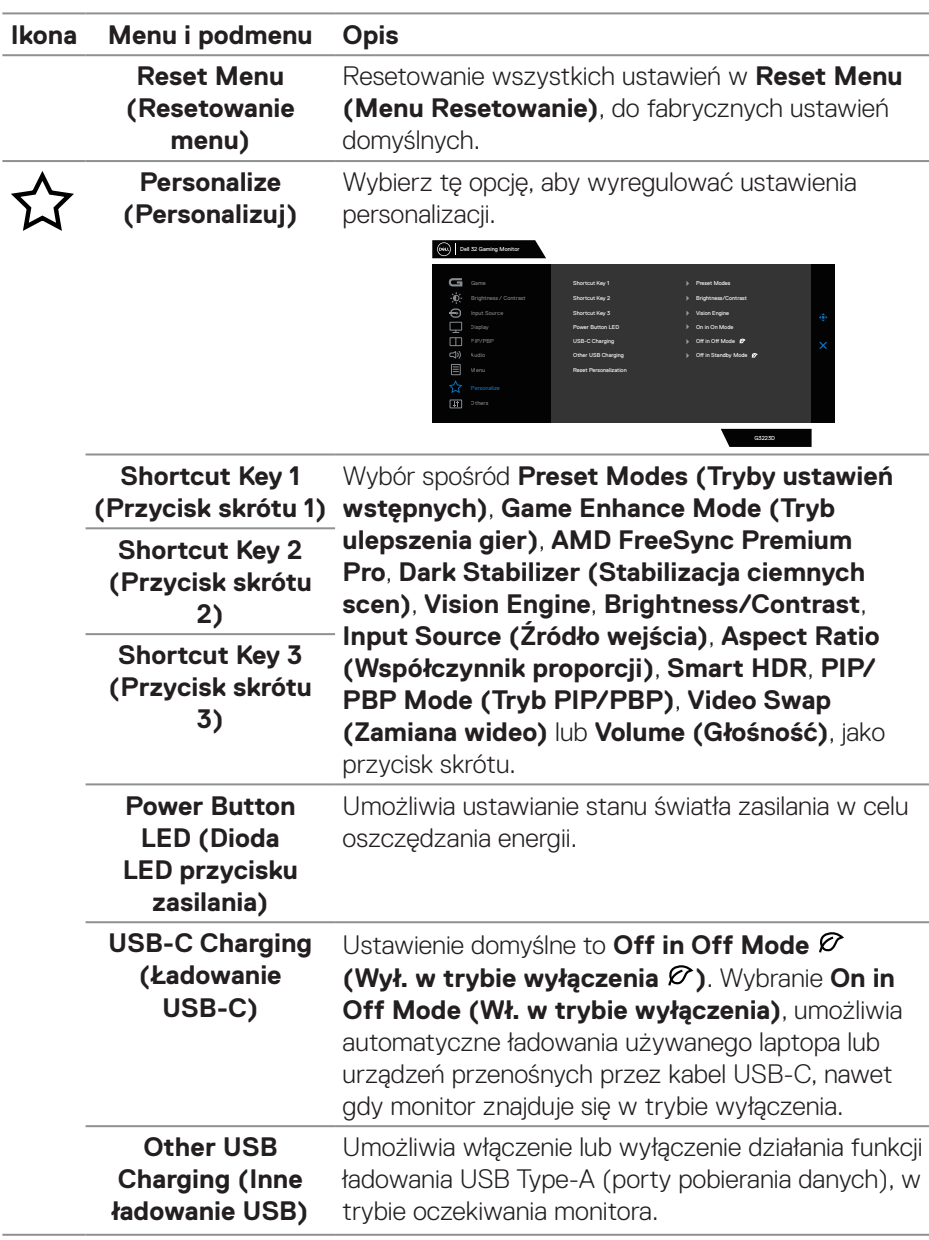

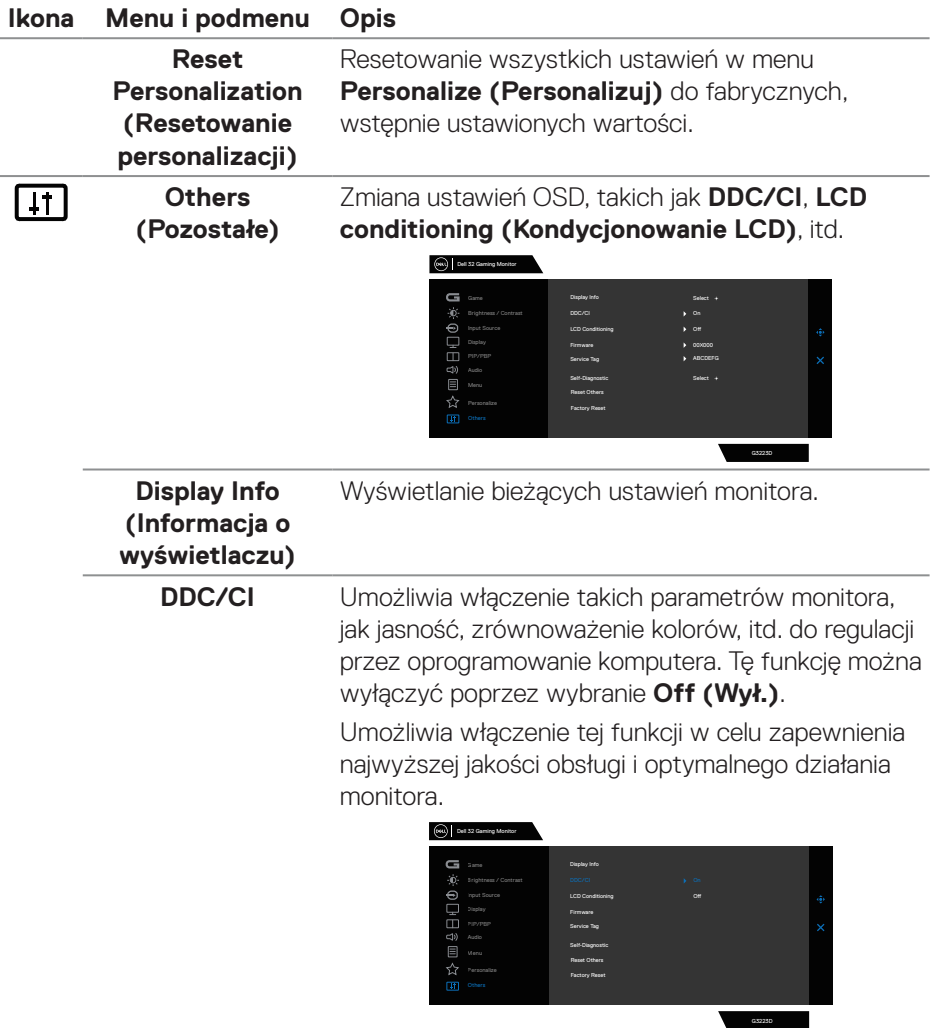

 $(\overline{DCL}$ 

# **Ikona Menu i podmenu Opis**

# **LCD Conditioning LCD)**

**(Kondycjonowanie**  przypadków zatrzymywania obrazu. Zależnie od Funkcja ta pomaga w zmniejszeniu ilości stopnia zatrzymania obrazu, program może działać przez dłuższy czas. Tę funkcję można włączyć poprzez wybranie **On (Wł.)**.

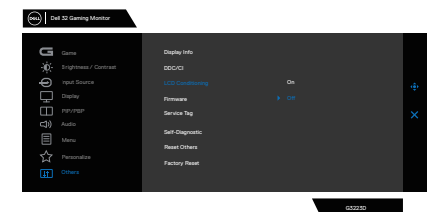

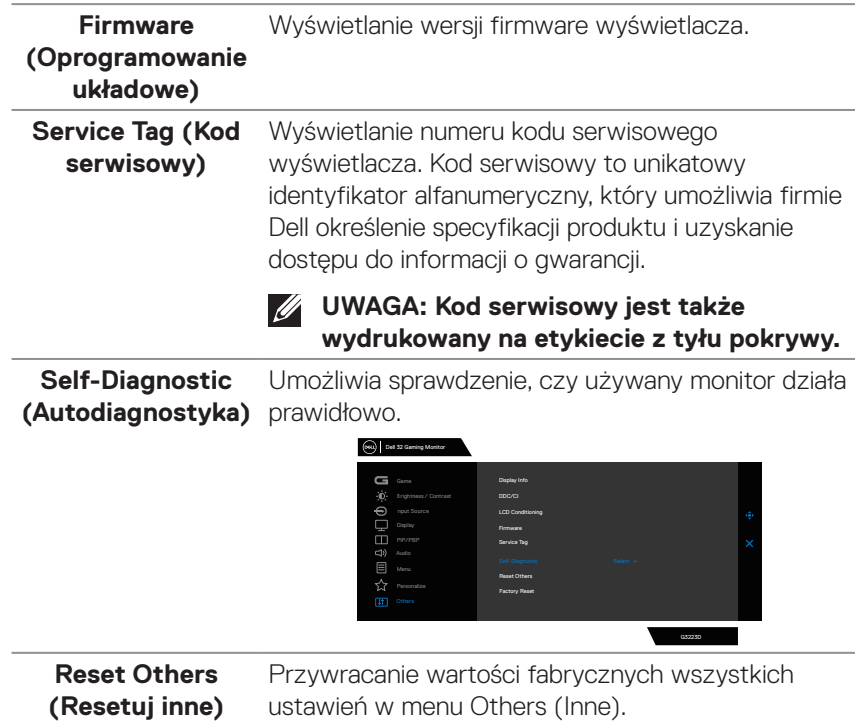

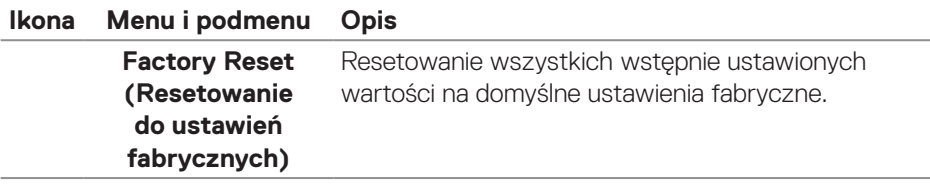

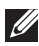

**UWAGA: Monitor ma wbudowaną funkcję automatycznej kalibracji jasności w celu skompensowania starzenia się diod LED.**

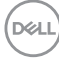

### <span id="page-62-0"></span>**Console Mode (Tryb konsoli)**

Console Mode (Tryb konsoli) jest specjalnie opracowany dla uzyskania doskonałej jakości obrazu z szybkimi czasami odpowiedzi i dużą liczbą klatek na sekundę 120 Hz w celu zapewnienia najlepszych doznań podczas gier na konsoli. Na tym monitorze QHD obsługuje on rozdzielczość do 4K.

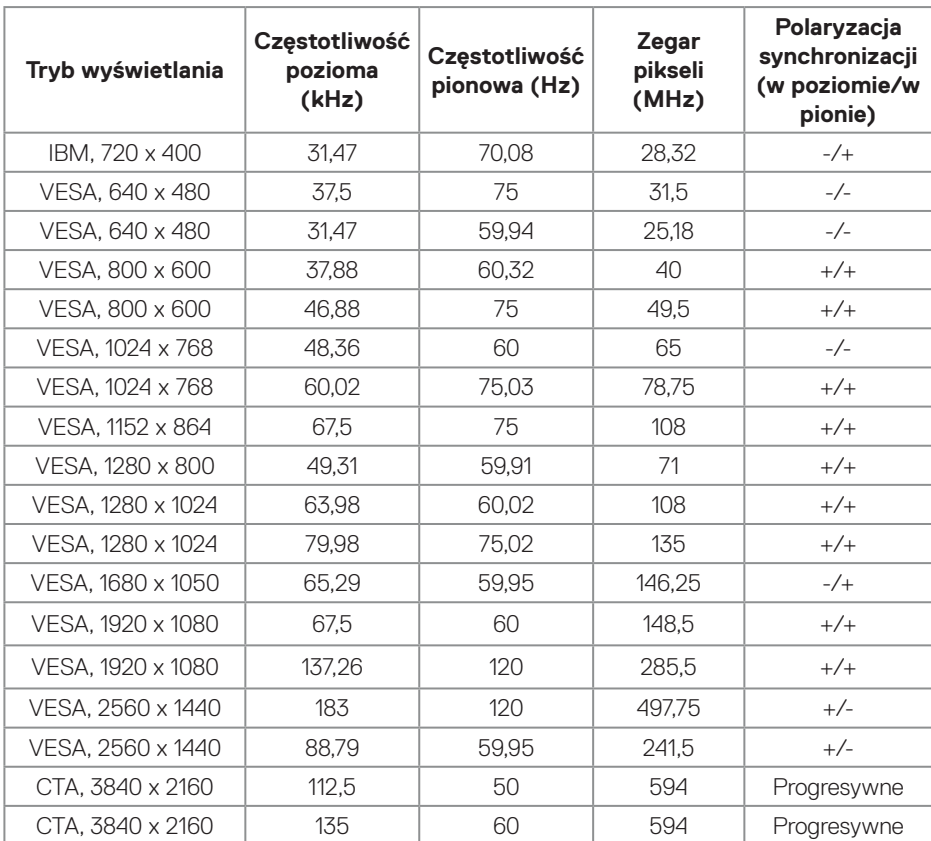

### **Obsługiwane taktowanie**

**D**<sup></sup>

### <span id="page-63-0"></span>**Vision Engine**

Vision Engine ma specjalne opracowanie silnika wizyjnego, które może poprawiać elementy wizualne w różnych scenach gier i zawiera pięć silników wizyjnych: **Night vision (Widzenie w ciemności)**, **Clear vision (Wyraźne widzenie)**, **Bino vision (Widzenie Bino)**, **Chroma vision (Widzenie Chroma)** lub **Crosshair (Celownik)** do wyboru przez użytkownika. Można je skonfigurować z OSD lub przez Dell Display Manager i uruchamiać przyciskiem skrótu.

### **Używanie menu OSD i przycisku skrótu do uruchamiania Vision Engine:**

- 1. Naciśnij przycisk joysticka, aby wyświetlić główne menu OSD.
- 2. Aby go zainicjować, przesuń przycisk joysticka w celu wyboru **Game (Gra) > Vision Engine**.
- 3. Wybierz **On (Wł.)** lub **Off (Wył.)**, aby zdecydować, czy włączyć funkcje w trybie **Vision Engine**.

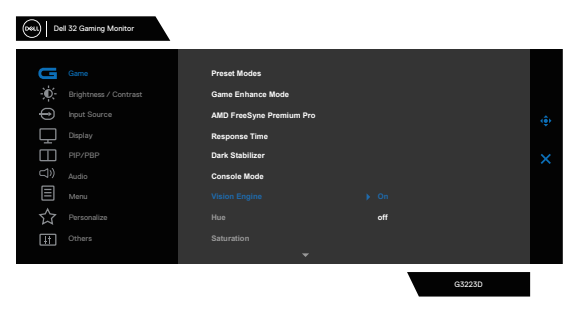

Po wybraniu "**On (Wł.)**", można podejrzeć efekt każdej funkcji wizyjnej, przez przesunięcie przycisku joysticka.

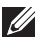

**DGL** 

**UWAGA: Naciśnij przycisk joysticka, aby zaznaczyć/usunąć zaznaczenie Vision Engine. Domyślnie, zaznaczone są wszystkie Vision Engine. Vision Engine można zaznaczyć, zgodnie ze swoimi preferencjami.**

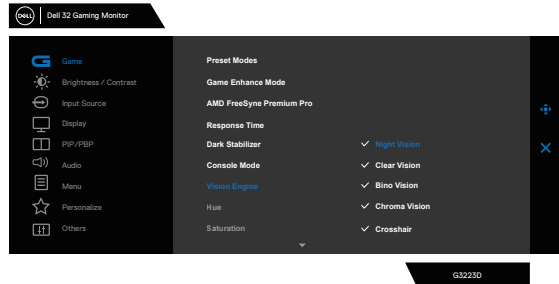

4. Użyj **Shortcut Key (Przycisk skrótu) Vision Engine** do przełączania różnych silników wizyjnych.

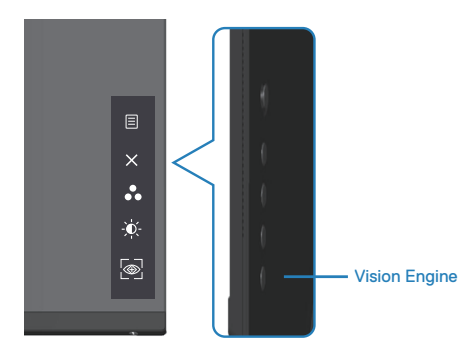

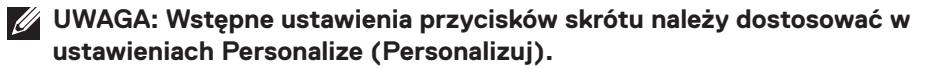

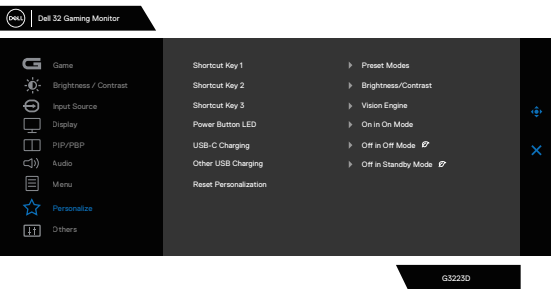

**Użyj Dell Display Manager i przycisk skrótu do uruchomienia Vision Engine:**

- 1. Naciśnij przycisk joysticka, aby wyświetlić główne menu OSD.
- 2. Aby go zainicjować, przesuń przycisk joysticka w celu wyboru **Game (Gra) > Vision Engine**.
- 3. Wybierz **On (Wł.)** w celu włączenia funkcji w trybie **Vision Engine**.

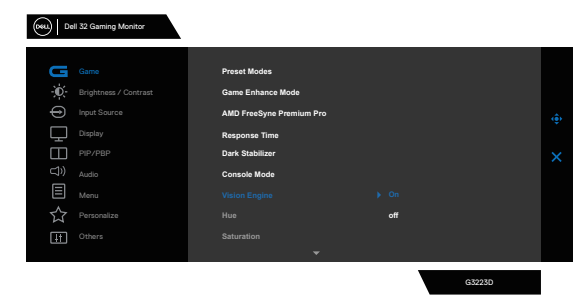

**D**ELL

4. Alternatywnie, ustawienia **Vision Engine** można wykonać w Dell Display Manager. (**Zainstalowana aplikacja Dell Display Manager dla lepszego korzystania z gier**). W celu uzyskania dalszych informacji, sprawdź część dotyczącą instalacji Dell Display Manager na stronie **[http://www.dell.com/](https://www.dell.com/G3223D) [G3223D](https://www.dell.com/G3223D)**.

Przycisk skrótu Vision Engine, umożliwia konfigurację i używanie kombinacji klawiszy na klawiaturze do przełączania pomiędzy Vision Engine.

Każdy Vision Engine można wybrać poprzez zaznaczenie lub usunięcie zaznaczenia pól wyboru. OSD jest zsynchronizowane z tymi ustawieniami.

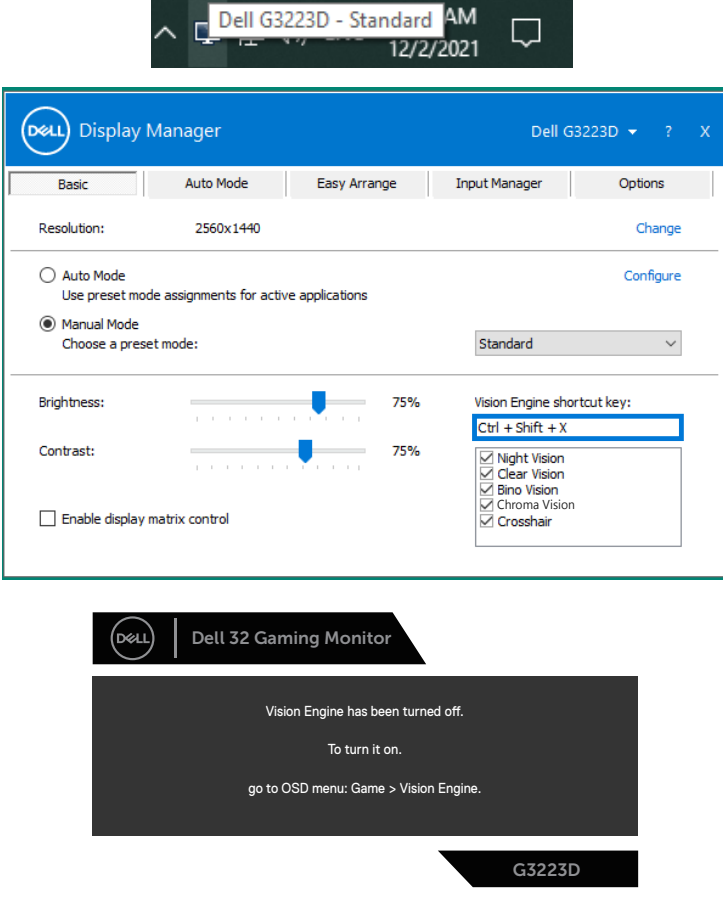

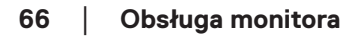

**DGL** 

### **UWAGA: Przycisk skrótu można używać wyłącznie po ustawieniu Vision**  Engine na "On (Wł.)".

# <span id="page-66-0"></span>**USB-C Prioritization (Priorytetyzacja USB-C)**

Umożliwia określenie priorytetu do transferu danych z wysoką rozdzielczością (High Resolution 4 Lanes (4 torowa wysoka rozdzielczość)) lub wysoką szybkością (High Data Speed 2 lanes (2 torowa wysoka szybkość danych)), podczas używania portu USB-C.

# **UWAGI:**

**1. Domyślne ustawienie High Resolution 4 Lanes (4 torowa wysoka rozdzielczość) (HBR3), obsługuje do 2560 x 1440 przy 165 Hz, 10 bitów kolorów, HDR; wydajność USB będzie zmniejszona do USB 2.0. 2. Przy ręcznym przełączaniu na High Data Speed 2 Lanes (2 torowa wysoka rozdzielczość) (HBR3), można wybrać preferowane taktowania. Następująca tabela to szczegółowy opis.**

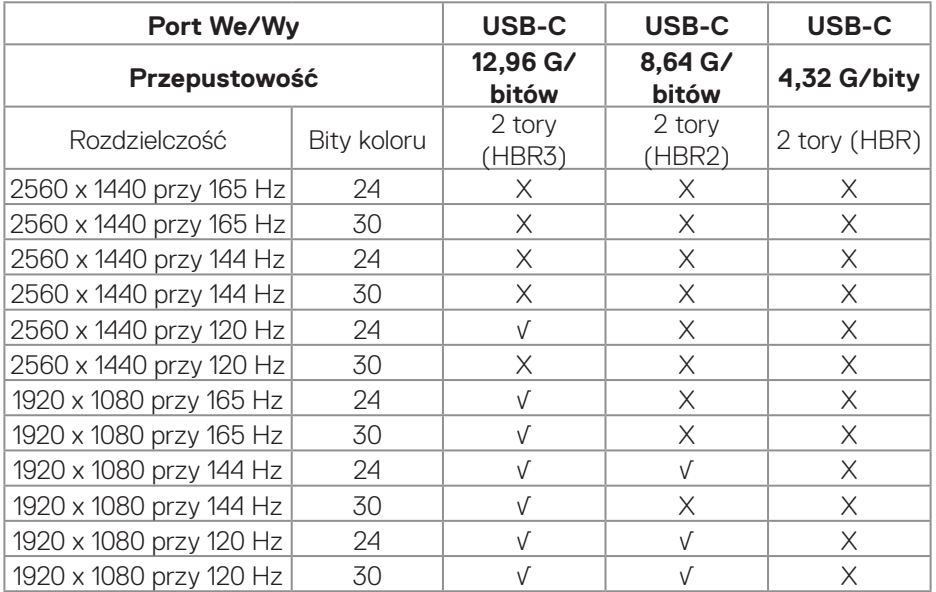

**Z** UWAGA: "√" oznacza obsługę, a "X" oznacza brak obsługi.

DØL

### **Blokada przycisków menu i zasilania**

Uniemożliwia użytkownikowi dostęp lub zmianę ustawień menu OSD na wyświetlaczu.

Domyślnie, ustawienie blokady przycisku Menu i przycisku zasilania jest wyłączone.

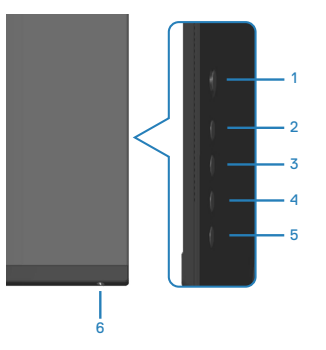

**UWAGA: Aby uzyskać dostęp do menu Lock (Blokada) lub Unlock (Odblokowanie) - naciśnij i przytrzymaj przycisk 5 przez cztery sekundy.**

Aby uzyskać dostęp do menu lock (blokada), naciśnij i przytrzymaj przycisk 5 przez cztery sekundy. W dolnym, prawym rogu wyświetlacza pojawi się menu lock (blokada).

**UWAGA: Dostęp do menu blokady można uzyskać z użyciem tej metody, gdy przyciski Menu i zasilania są w stanie odblokowania.**

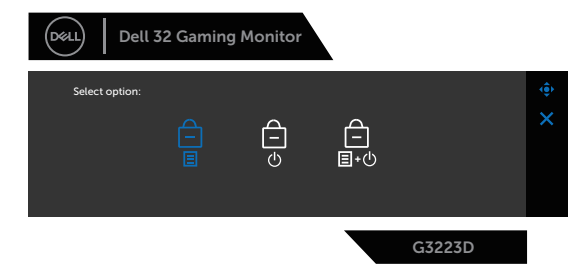

Aby uzyskać dostęp do menu unlock (odblokowanie), naciśnij i przytrzymaj przycisk 5 przez cztery sekundy. W dolnym, prawym rogu wyświetlacza pojawi się menu unlock (odblokowanie).

**UWAGA: Dostęp do menu odblokowania można uzyskać, gdy przyciski Menu i zasilania są w stanie zablokowania.**

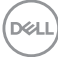

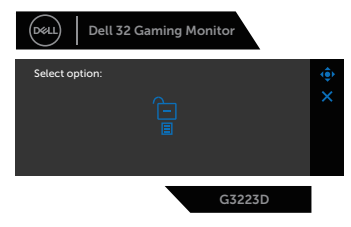

Dostepne są trzy opcje blokady.

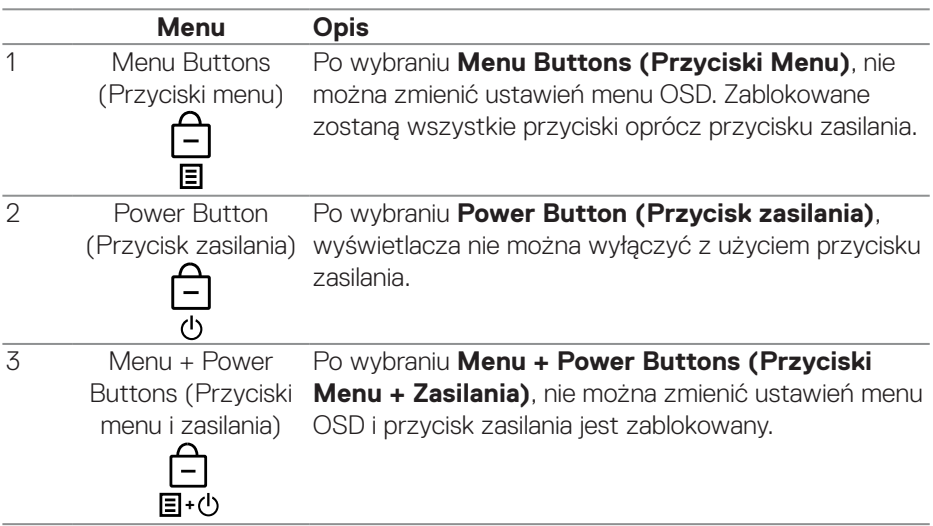

Ikona  $\hat{=}$  pojawia się na środku wyświetlacza w następujących sytuacjach:

- Po naciśnięciu przycisku joysticka i przycisków sterowania (przyciski 1 5). Ikona wskazuje, że przyciski menu OSD są w stanie zablokowania.
- Po naciśnięciu przycisku zasilania (przycisk 6). Ikona wskazuje, że przycisk zasilania jest w stanie zablokowania.
- Po naciśnięciu jednego z sześciu przycisków. Ikona wskazuje, że w stanie zablokowania są przyciski menu OSD i przycisk zasilania.

# **Odblokowanie menu OSD i przycisków zasilania:**

- 1. Naciśnij i przytrzymaj przycisk 5 przez cztery sekundy. Pojawi się menu odblokowania.
- 2. Wybierz ikonę odblokowania <sub>(a)</sub>, aby odblokować przyciski na wyświetlaczu.

**DGL** 

### **Komunikaty ostrzeżeń OSD**

Jeśli monitor nie obsługuje określonego trybu rozdzielczości, wyświetlony zostanie poniższy komunikat:

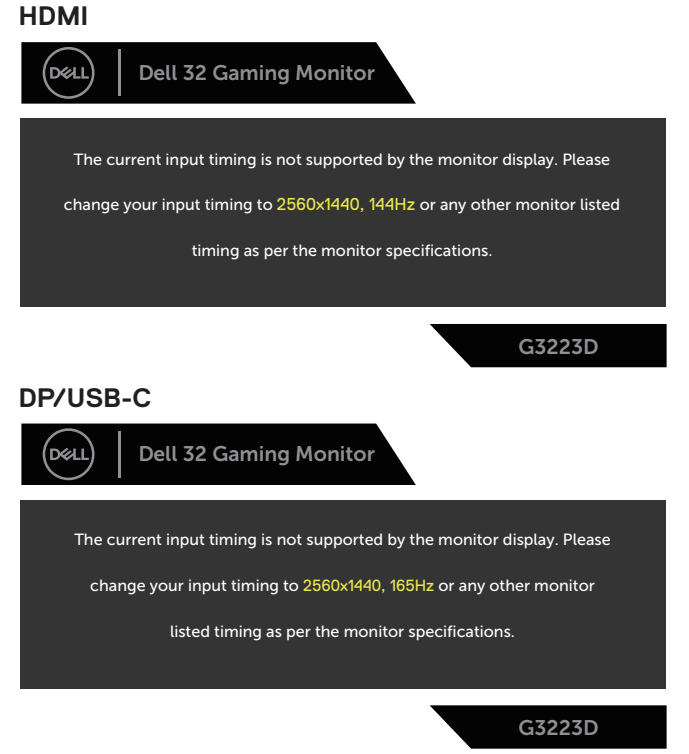

Komunikat wskazuje, że monitor nie może się zsynchronizować z sygnałem odbieranym z komputera. Sprawdź [Dane techniczne monitora](#page-16-0) w celu uzyskania informacji o zakresach częstotliwości poziomej i pionowej, obsługiwanych przez ten monitor. Zalecany tryb to 2560 x 1440.

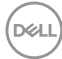

Przed wyłączeniem funkcji **DDC/CI**, wyświetlany jest następujący komunikat:

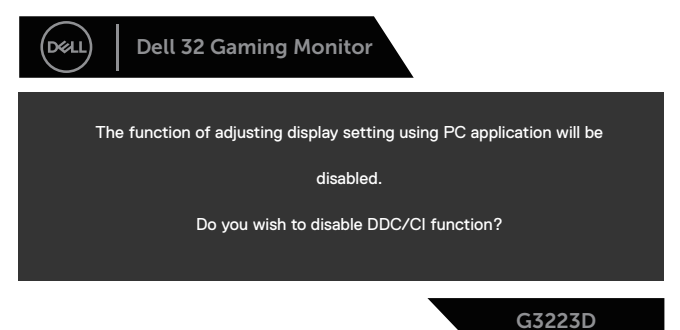

Po przejściu monitora do trybu **Standby Mode (Tryb oczekiwania)**, pojawi się następujący komunikat:

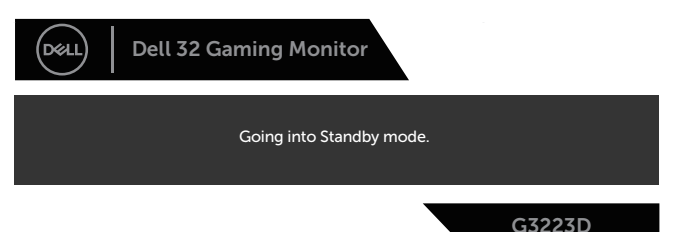

Po naciśnięciu dowolnego przycisku, oprócz przycisku zasilania, w zależności od wybranego wejścia, pojawi się następujący komunikat:

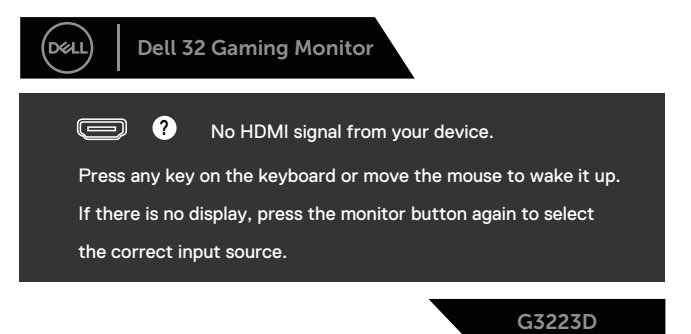

DELI

Jeśli kabel HDMI lub DisplayPort nie jest podłączony, pojawi się następujące okno dialogowe. Po pozostawieniu w tym stanie na cztery minuty, monitor przejdzie do trybu Standby (Oczekiwanie).

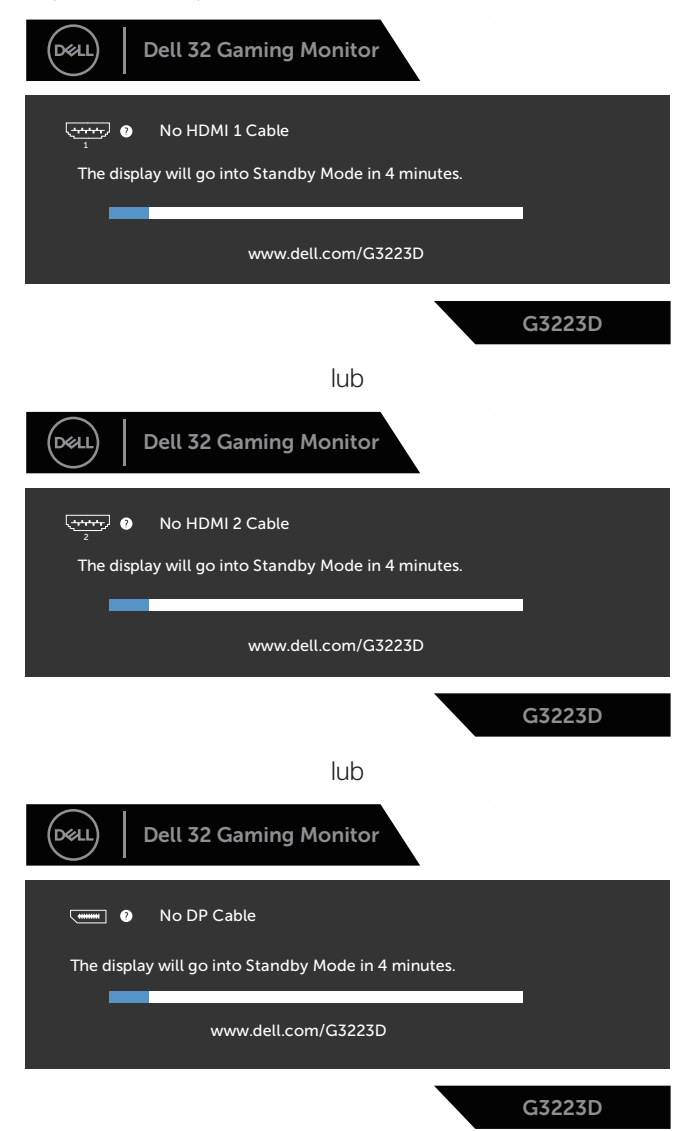

**D**&LI
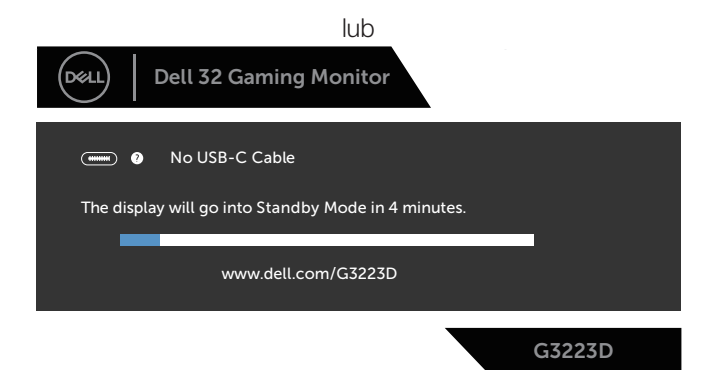

Po wybraniu elementów OSD ustawienia **Factory Reset (Resetowanie do ustawień fabrycznych)** w funkcji **Other (Inne)**, pojawi się następujący komunikat:

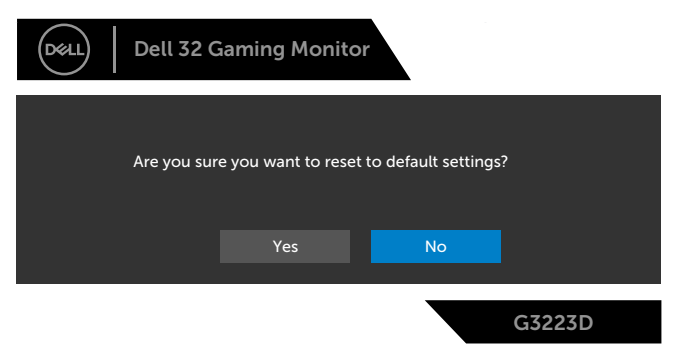

Więcej informacji można znaleźć w części [Rozwiązywanie problemów.](#page-74-0)

#### **Ustawianie maksymalnej rozdzielczości**

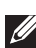

#### **UWAGA: Czynności mogą się nieznacznie różnić w zależności od używanej wersji systemu Windows.**

W systemie Windows 8.1:

- 1. Dla Windows 8.1: wybierz kafelek Pulpit, aby przełączyć na klasyczny wygląd pulpitu.
- 2. Kliknij prawym przyciskiem na pulpicie i kliknij **Screen Resolution (Rozdzielczość ekranu)**.
- 3. Jeżeli podłączony jest więcej niż jeden monitor upewnij się, że wybrano **G3223D**.
- 4. Kliknij rozwijaną listę **Screen Resolution (Rozdzielczość ekranu)** i wybierz **2560 x 1440**.
- 5. Kliknij **OK**.

W Windows 10 i Windows 11:

- 1. Kliknij prawym przyciskiem dowolne miejsce na pulpicie i kliknij **Display settings (Ustawienia ekranu)**.
- 2. Jeżeli podłączony jest więcej niż jeden monitor upewnij się, że wybrano **G3223D**.
- 3. Kliknij rozwijaną listę **Display Resolution (Rozdzielczość ekranu)** i wybierz **2560 x 1440**.
- 4. Kliknij **Keep changes (Zachowaj zmiany)**.

Jeśli nie widać jako opcji **2560 x 1440**, może to oznaczać konieczność aktualizacji sterownika karty graficznej do najnowszej wersji. W zależności od komputera, wykonaj jedną z następujących procedur:

Jeżeli używasz komputer desktop lub latopa firmy Dell, przejdź na stronę internetową **https://www.dell.com/support**, wprowadź swój kod serwisowy i pobierz najnowszy sterownik dla używanej karty graficznej.

Jeśli używany jest komputer innej marki niż Dell (laptop lub desktop):

- Przejdź na stronę pomocy technicznej dla komputera i pobierz najnowsze sterowniki grafiki.
- Przejdź do strony sieciowej producenta karty graficznej i pobierz najnowsze sterowniki karty graficznej.

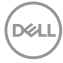

## <span id="page-74-0"></span>**Rozwiązywanie problemów**

**OSTRZEŻENIE: Przed rozpoczęciem wykonywania następujących czynności, wykonaj [Instrukcje bezpieczeństwa](#page-5-0).**

#### **Autotest**

Monitor udostępnia funkcję autotestu, która umożliwia sprawdzenie prawidłowości jego działania. Jeśli monitor i komputer są prawidłowo podłączone, ale ekran monitora pozostaje ciemny należy uruchomić autotest monitora, wykonując następujące czynności:

- 1. Wyłącz komputer i monitor.
- 2. Odłącz wszystkie kable wideo od monitora. Dzięki temu komputer nie będzie brał udziału w procedurze.
- 3. Włącz monitor.

Jeśli monitor działa prawidłowo, wykryty zostanie brak sygnału i wyświetlony jeden z poniższych komunikatów. W trybie autotestu, dioda LED zasilania świeci białym światłem.

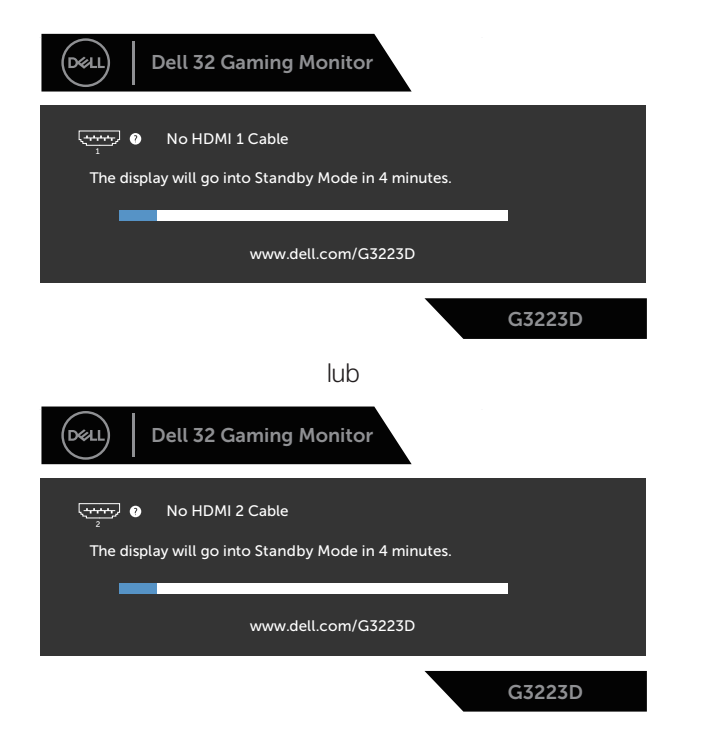

DØLI

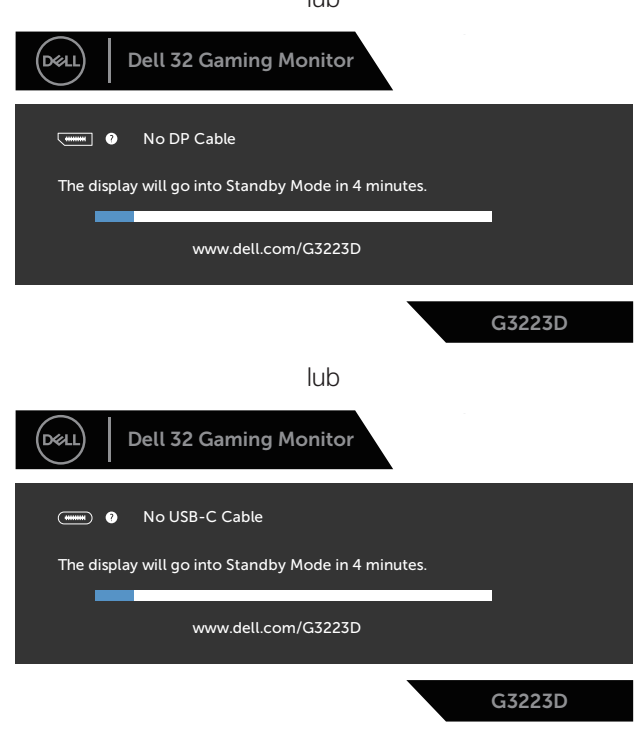

lub

- **UWAGA: To okno dialogowe pojawia się nawet podczas normalnego działania oraz, gdy jest odłączony lub uszkodzony kabel wideo.**
	- 4. Wyłącz monitor i podłącz ponownie kabel wideo; Włącz komputer i monitor.

Jeśli po ponownym podłączeniu kabli ekran monitora pozostanie ciemny, należy sprawdzić kartę graficzną i komputer, ponieważ monitor działa prawidłowo.

#### **Wbudowane testy diagnostyczne**

Monitor ma wbudowane narzędzie diagnostyczne. Może ono pomóc w określeniu, czy nieprawidłowości działania ekranu są powiązane z monitorem, czy z komputerem i kartą graficzną.

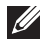

**UWAGA: Wbudowane testy diagnostyczne można uruchomić wyłącznie po odłączeniu kabla wideo, gdy monitor znajduje się w trybie autotestu.**

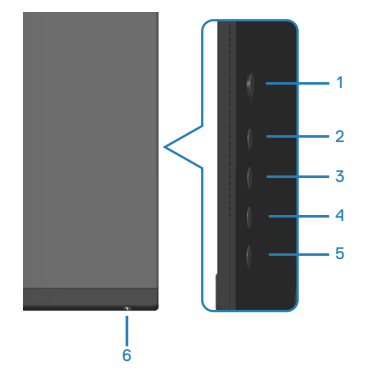

Aby uruchomić wbudowane testy diagnostyczne:

- 1. Upewnij się, że ekran jest czysty oraz, że na powierzchni ekranu nie ma kurzu.
- 2. Naciśnij przycisk joysticka, aby wyświetlić główne menu OSD.
- 3. Przesuń Joystick w celu wyboru **Others (Inne) > Self-Diagnostic (Autodiagnostyka)**, aby zainicjować proces autodiagnostyki.

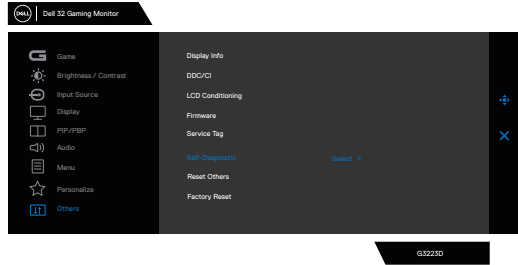

- 4. Po zainicjowaniu, pojawi się szary ekran. Sprawdź ekran pod kątem nieprawidłowości.
- 5. Przełącz przycisk joysticka. Kolor ekranu zmieni się na czerwony. Sprawdź ekran pod kątem nieprawidłowości.
- 6. Powtórz czynność 5 i sprawdź, czy na ekranie jest wyświetlane są kolory na

zielony, niebieski, czarny i biały, a po nich tekst ekranowy.

7. Po pojawieniu się ekranu tekstowego test jest zakończony. Aby wyjść, ponownie przełącz przycisk joysticka.

Jeśli używając wbudowanego narzędzia diagnostycznego, nie można wykryć żadnych nieprawidłowości ekranu, monitor działa prawidłowo. Sprawdź kartę graficzną i komputer.

### **Typowe problemy**

Następująca tabela zawiera ogólne informacje o mogących wystąpić typowych problemach związanych z monitorem i możliwe rozwiązania.

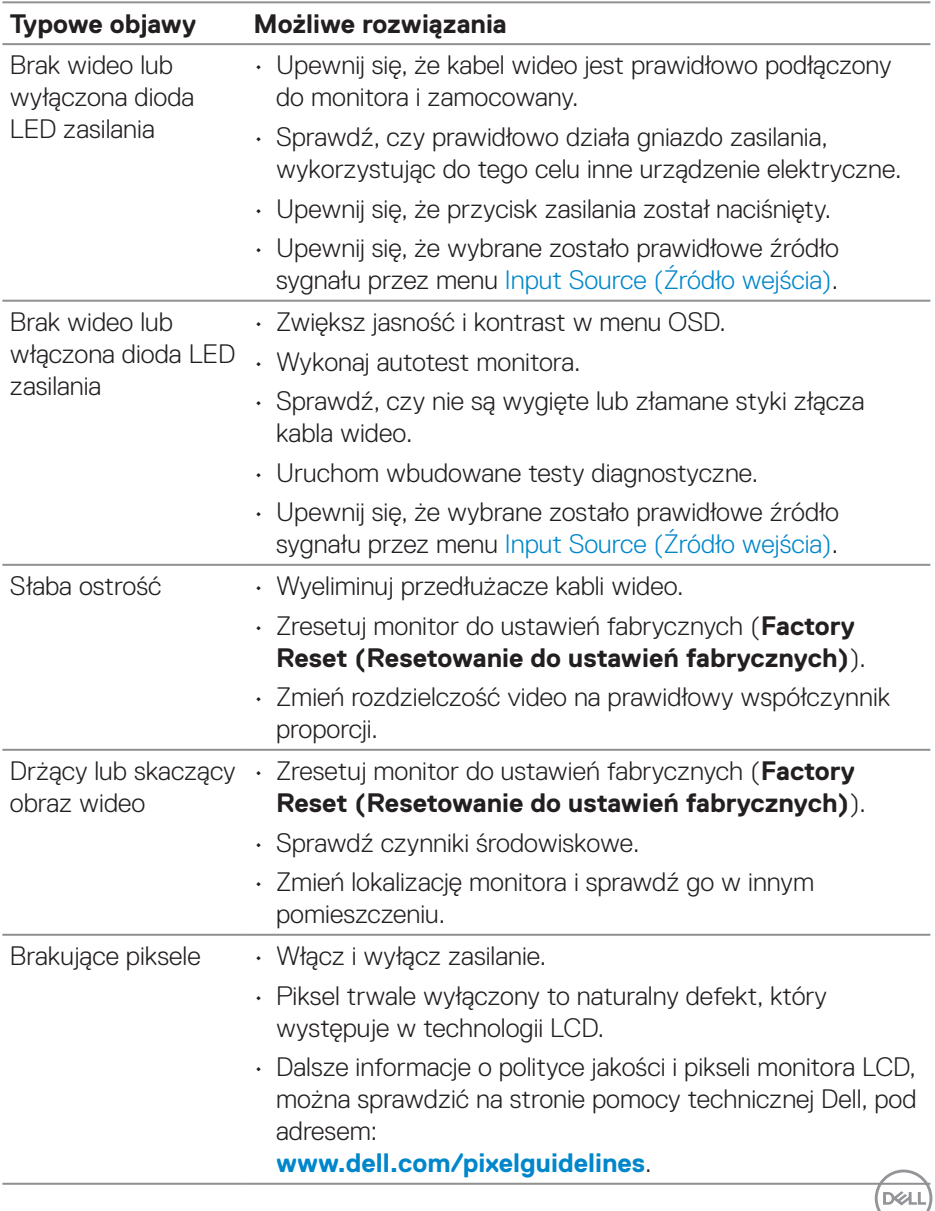

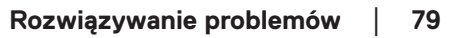

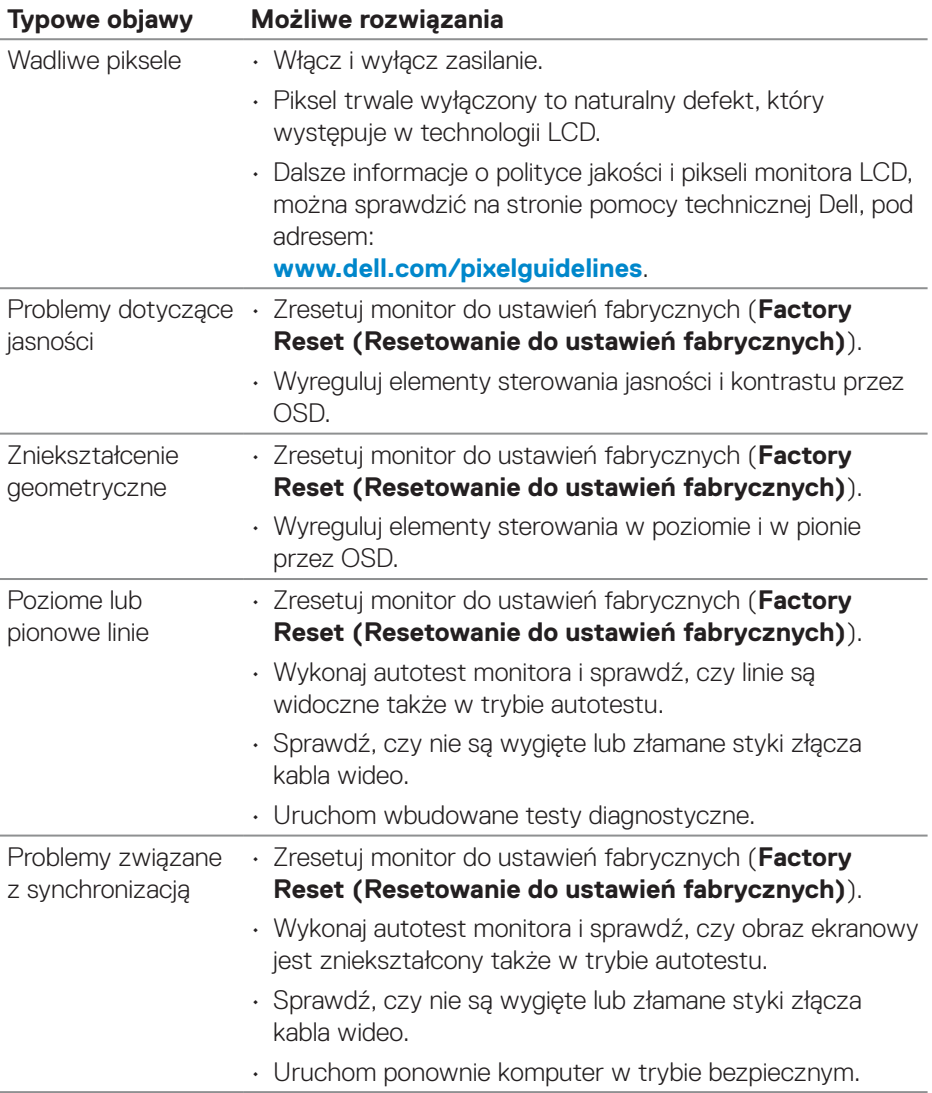

 $(\overline{DCL}$ 

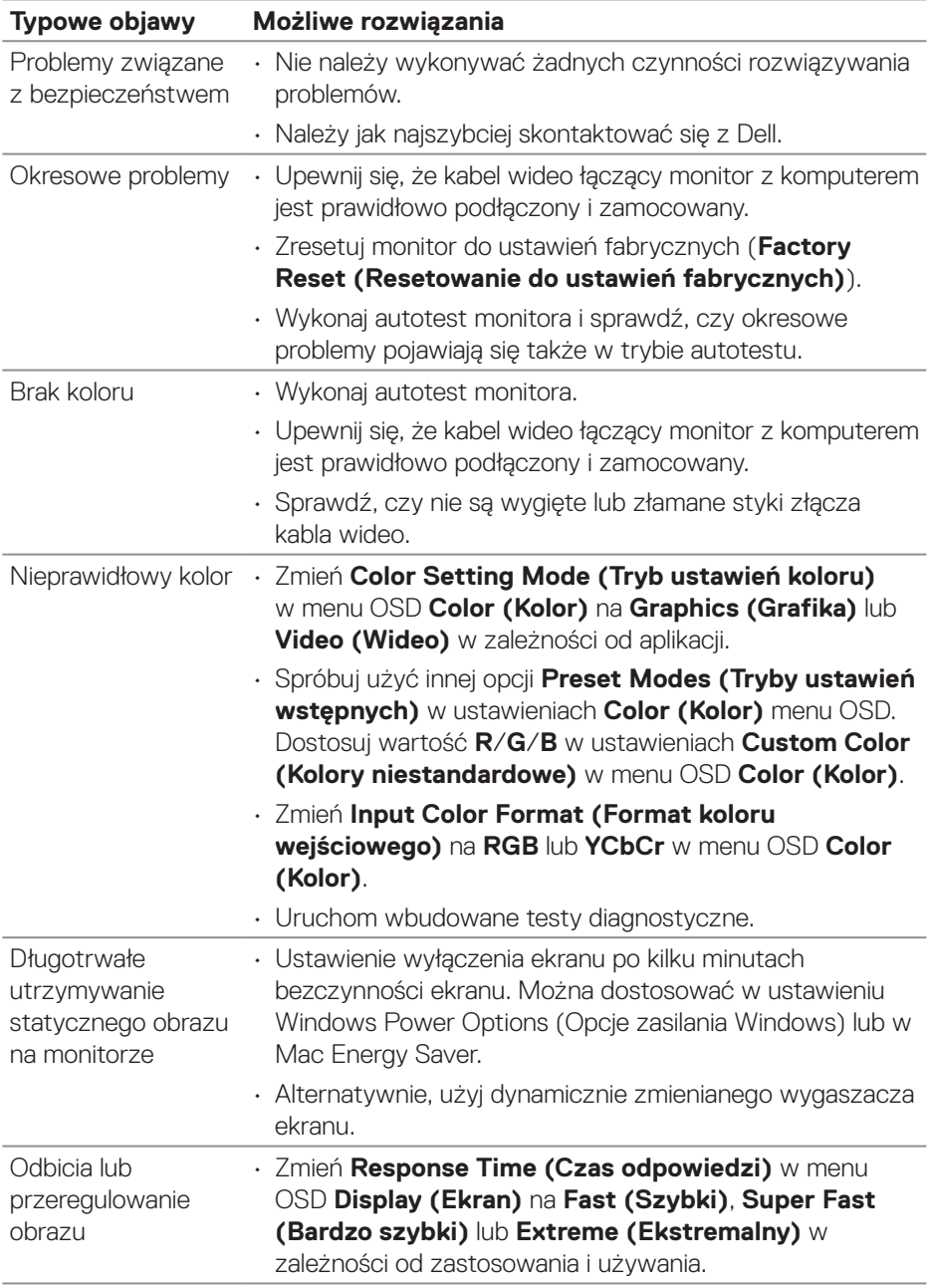

 $($ DELL

#### **Problemy charakterystyczne dla produktu**

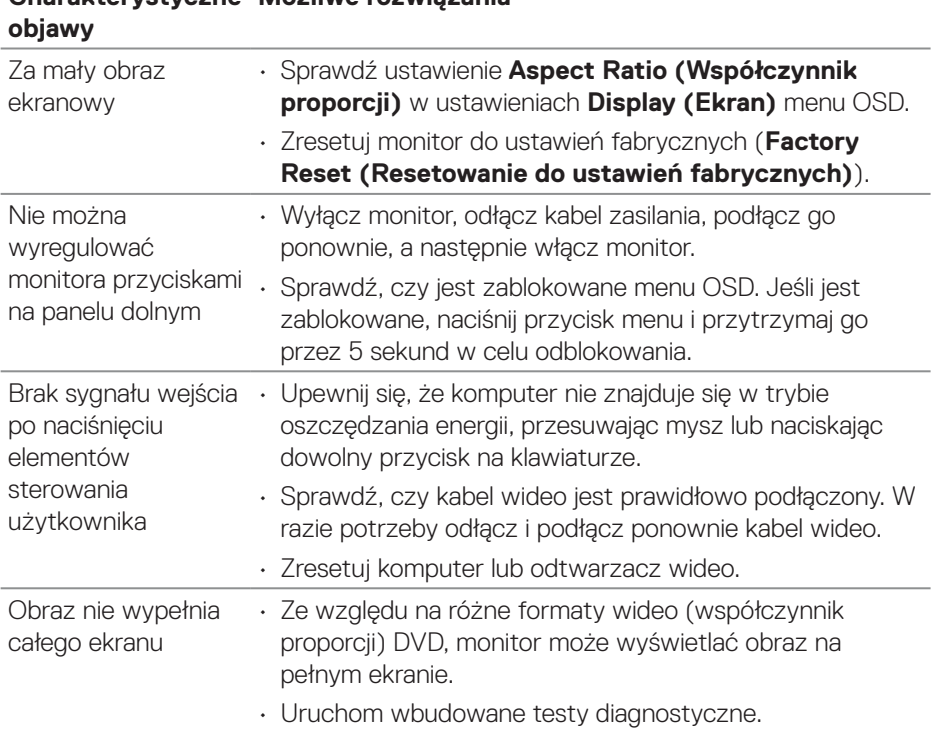

# **Charakterystyczne Możliwe rozwiązania**

 $(\overline{DCL}$ 

## **Informacje dotyczące przepisów**

#### **Uwagi FCC (tylko USA) i inne informacje dotyczące przepisów**

Uwagi FCC i inne informacje dotyczące przepisów, można sprawdzić na stronie internetowej zgodności z przepisami, pod adresem **[www.dell.com/regulatory\\_](https://www.dell.com/regulatory_compliance) [compliance](https://www.dell.com/regulatory_compliance)**.

#### **Baza danych produktów UE dla etykiety dotyczącej zużycia energii i arkusza informacji o produkcie**

G3223D: **https://eprel.ec.europa.eu/qr/1035291**

#### **Kontaktowanie się z firmą Dell**

W celu kontaktu z firmą Dell w zakresie problemów dotyczących sprzedaży, pomocy technicznej lub obsługi klienta, patrz **[www.dell.com/contactdell](https://www.dell.com/contactdell)**.

- **UWAGA: Dostępność zależy od kraju lub regionu i produktu, a niektóre usługi mogą nie być dostępne w kraju lub w regionie użytkownika.**
- **UWAGA: Przy braku aktywnego połączenia z Internetem, informacje kontaktowe można znaleźć na fakturze zakupu, opakowaniu, rachunku lub w katalogu produktów Dell.**

 **Informacje dotyczące przepisów** │ **83**

DELI